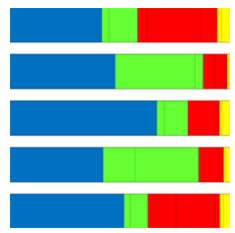

# **Explicet Handbook**

*"Explicet" is from the Latin: unfold, extend, set forth, display, exhibit, explain, disentangle*

A software tool for visualization and analysis of microbiome datasets.

# **Table of Contents**

Note: Clicking on any level of the table of contents will take you directly to that section. Additionally, clicking on any page numbers or citations referenced in this document will take you directly to the section.

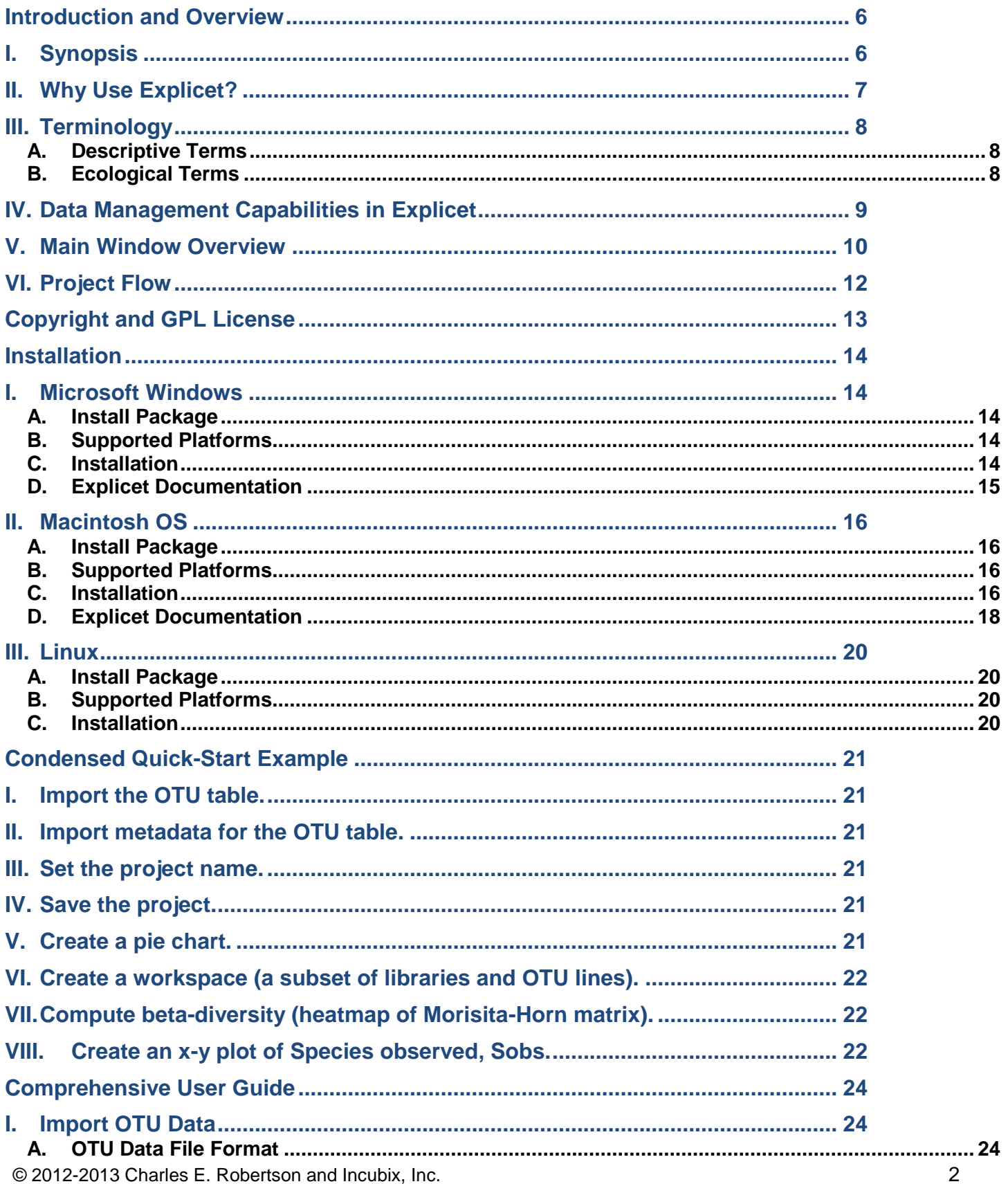

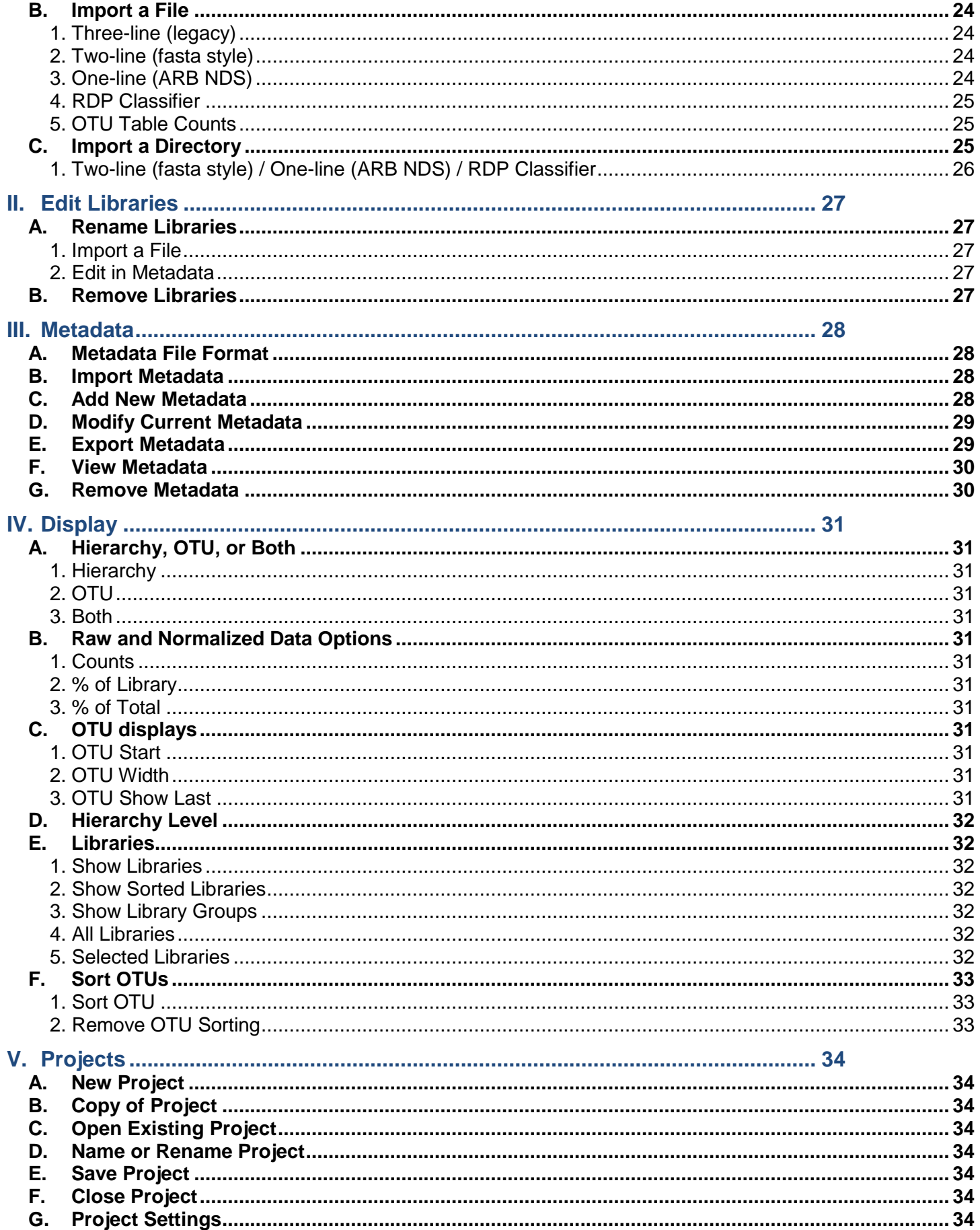

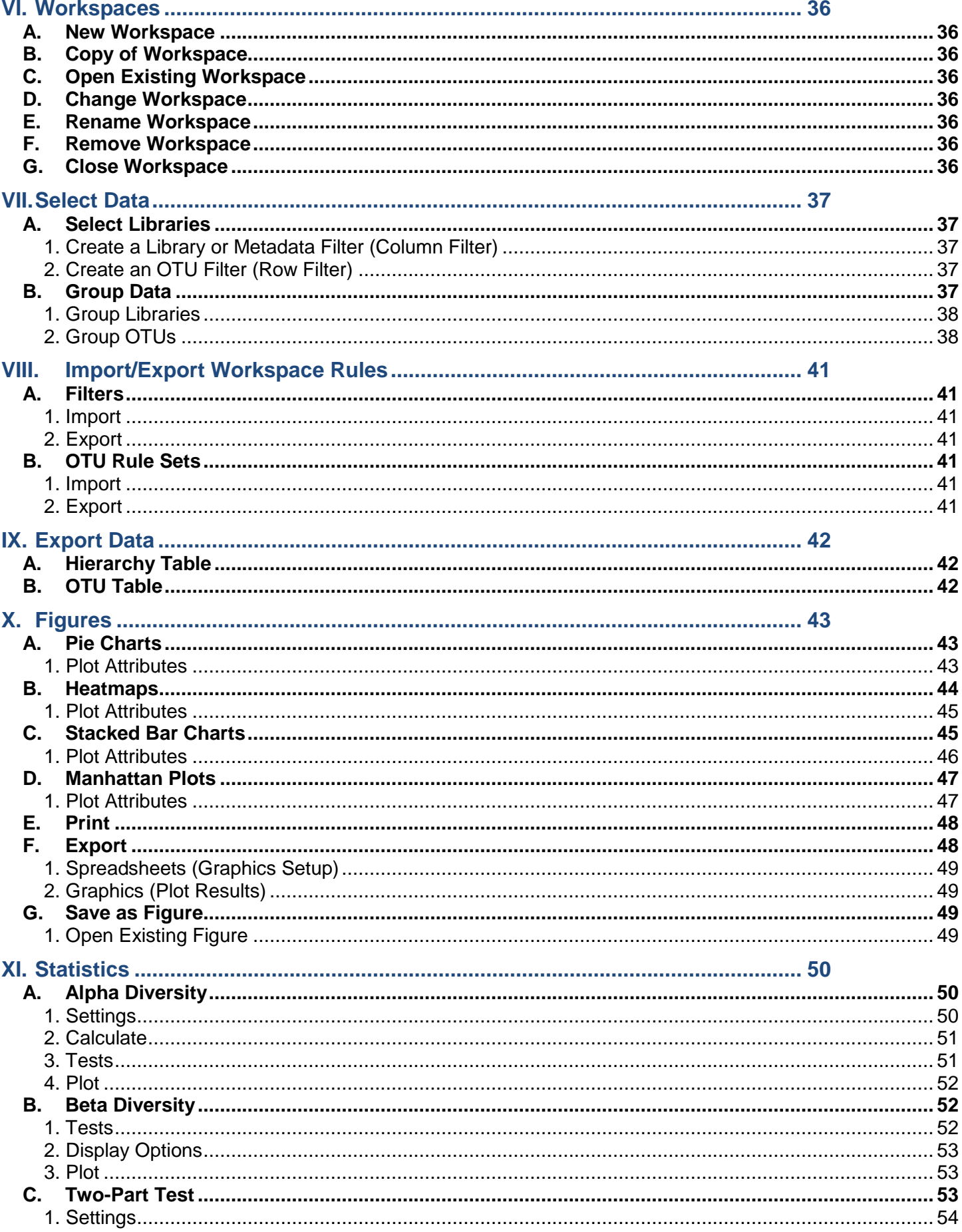

© 2012-2013 Charles E. Robertson and Incubix, Inc.

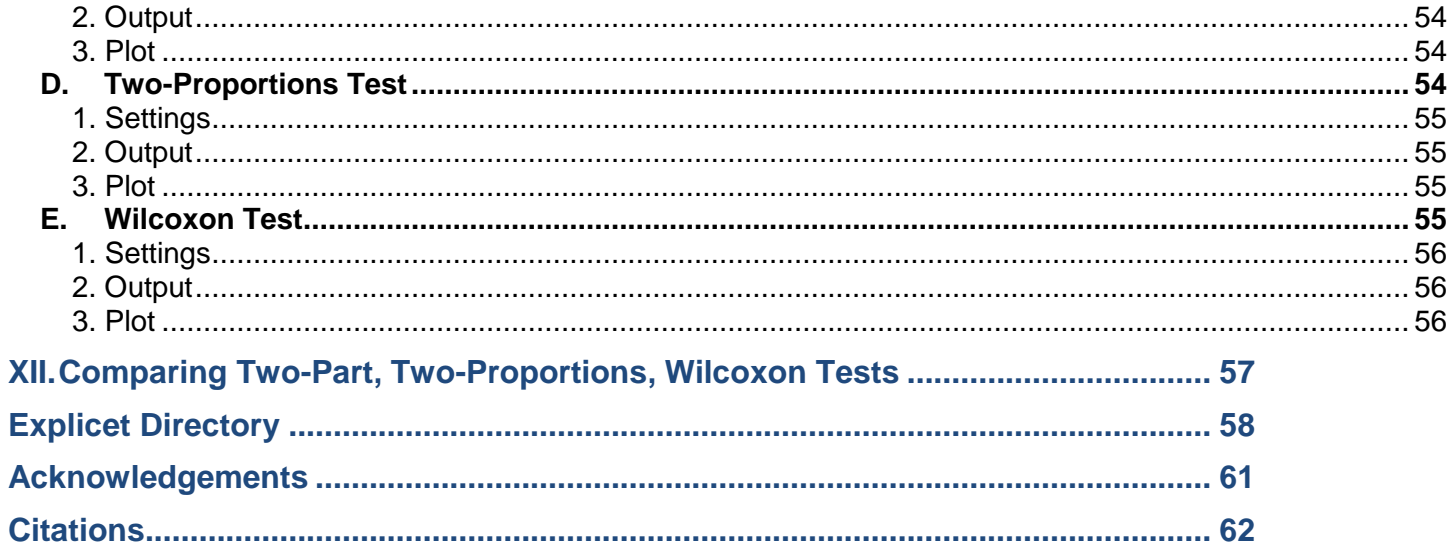

# <span id="page-5-1"></span><span id="page-5-0"></span>**I. Synopsis**

Explicet is a visualization software application that facilitates analysis of taxonomy-based microbiome datasets. The goal of the Explicet development process was to create a powerful, yet intuitive, software tool for exploring and displaying complex microbiome datasets. Utilization of a graphical user interface (GUI) allows the user to concentrate on the science of a microbiome project, rather than the computational details.

Explicet is multi-platform and is currently provided for Mac OS X (10.6, 10.7, 10.8), Windows (XP, Vista, 7, 8), and Linux (RHEL/CENTOS 5, 6). Explicet is fully compatible with taxonomically classified microbiome datasets produced by bundled tools such as Qiime [\[1\]](#page-61-1), Mothur [\[10\]](#page-61-2), and XplorSeq [\[4\]](#page-61-3).

Explicet uses taxonomic classifications derived from rRNA sequence data, combined with complete integration of project metadata, to produce tables and graphical plots (such as x-y charts, heatmaps, pie charts, and stacked bar charts) that portray the make-up of microbial communities from many perspectives. Explicet includes the ability to calculate and graphically display statistical metrics of alpha and beta diversity such as Sobs, Chao1, Good's coverage, and Morisita-Horn. Additionally, Explicet includes several statistical computations (Two-Part, Two-Proportions, and Wilcoxon) that measure the statistical association between a given taxonomic classification type and a categorical variable (e.g., "healthy" and "sick"). Explicet provides data management capabilities that allow a dataset to be subdivided by metadata, sample name, and/or taxonomy. All tables and graphics generated by Explicet may be saved as named "figures" that can be recalled for modification.

Graphics output by Explicet may be in either bit-map formats (such as .png) or vector formats (.pdf), which are readily imported by tools such as Microsoft Word, PowerPoint, and Adobe Illustrator. Tables generated by Explicet are formatted as comma-separated-value files (.csv), which can be easily imported into Microsoft Excel, GraphPad, R, and SAS.

Although developed to facilitate the analysis of rRNA sequence data, Explicet can also be used to analyze other count-based datasets with hierarchical structure (e.g., metagenomic data, gene sequences other than rRNA).

# <span id="page-6-0"></span>**II. Why Use Explicet?**

By their very nature, microbiome datasets have many sub-components; often they contain data derived from many samples, with many sequences comprising each sample, many results derived from each sequence, and all associated with metadata that describe the nature of the samples and the hypothesized sources of variability in the results derived from the sequences (Figure 1).

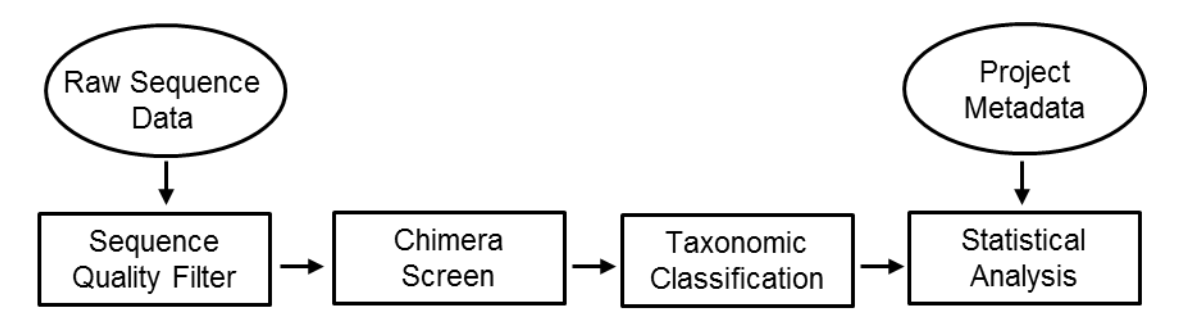

Figure 1. Simplified SSU rRNA Microbiome Data analysis flow

The manual, human-intensive effort required to manage the logistics of these complex datasets often significantly distracts from the scientific questions that prompted the study in the first place. Although microbiome analysis tool frameworks like Qiime and Mothur have made it more tractable to transform raw sequencer data objects to data that can be operated on by statistical tools like SAS [\[9\]](#page-61-4) or R [\[8\]](#page-61-5), a significant burden is still placed on the user, because current generation tools are principally command line driven and give little intrinsic data management support. Explicet was developed to ease the analysis of taxonomically classified microbiome datasets by providing metadata-driven data analysis and management capabilities from within a familiar and intuitive GUI. Explicet's capabilities pick up at the point in the data analysis process at which sequence data have been transformed (by means of the user's preferred sequence analysis pipeline) to taxonomic classifications. Once a project's taxonomic and metadata components have been imported, Explicet can be used to subdivide the data by sample, metadata item value, and/or taxonomic attributes, and then apply a variety of analyses to the data. Results can be displayed as tables or graphics (x-y plot, heatmap, pie chart, stacked bar chart, etc.) or can be exported in formats suitable for manipulation by dedicated statistical packages (e.g., SAS, R, SPSS). Each project subdivision of interest can be stored in a separate workspace, all of which is contained in a single project file. Each of the graphics can be saved as "figures" which are easily recalled from the top level of each project.

# <span id="page-7-1"></span><span id="page-7-0"></span>**III. Terminology**

# **A. Descriptive Terms**

**OTU:** An "Operational Taxonomic Unit" is a collection of related sequences that represent an organism or group of organisms. In other words, the sequences define an OTU, the latter of which we believe to map onto a group of organisms. Explicet views numerical OTUs as interchangeable with classification OTUs.

**Metadata**: Information about a collection of data (e.g., sample type, GPS coordinate, pH, patient, disease status, age, weight, etc.).

**Library**: A set of OTUs derived from a discrete sample/specimen.

#### <span id="page-7-2"></span>**B. Ecological Terms**

**Biodiversity**: The degree of variation of life forms within a given ecosystem or biome. Biodiversity often is measured by the following indices:

**Richness**: The number of different OTUs in a given environment. Q: How diverse is the sample?

**Complexity**: Diversity indices like Shannon and Simpson are attempts to quantify the number of types of organisms present while simultaneously measuring how all of the organisms in a sample are distributed among the types (the evenness of the sample).

**Evenness**: Quantifies how equally distributed are the OTUs in a library.

- Q: How evenly distributed are the members of the community?
- Q: Is there one dominant species, or are all species seen in the same abundance?

**Alpha Diversity**: The biodiversity within a particular sample; usually expressed as species richness.

**Rarefaction**: Process that randomly resamples all libraries to the sampling depth of the smallest library (called the rarefaction point), thus allowing the alpha diversity metrics to be compared directly.

**Beta Diversity**: The degree of overlap in biodiversity between two environments, or samples; involves comparing the number of taxa that are shared by two libraries.

# <span id="page-8-0"></span>**IV. Data Management Capabilities in Explicet**

The fundamental data item in Explicet is the "project", the data for which is stored in a single file. Optionally, a project may have multiple derivations called "workspaces" contained within the same file, which typically are subsets of the data contained in the full project. A project and its workspaces may have multiple figures (graphical or tabular representations of data). Projects have direct access to all figures contained within each workspace.

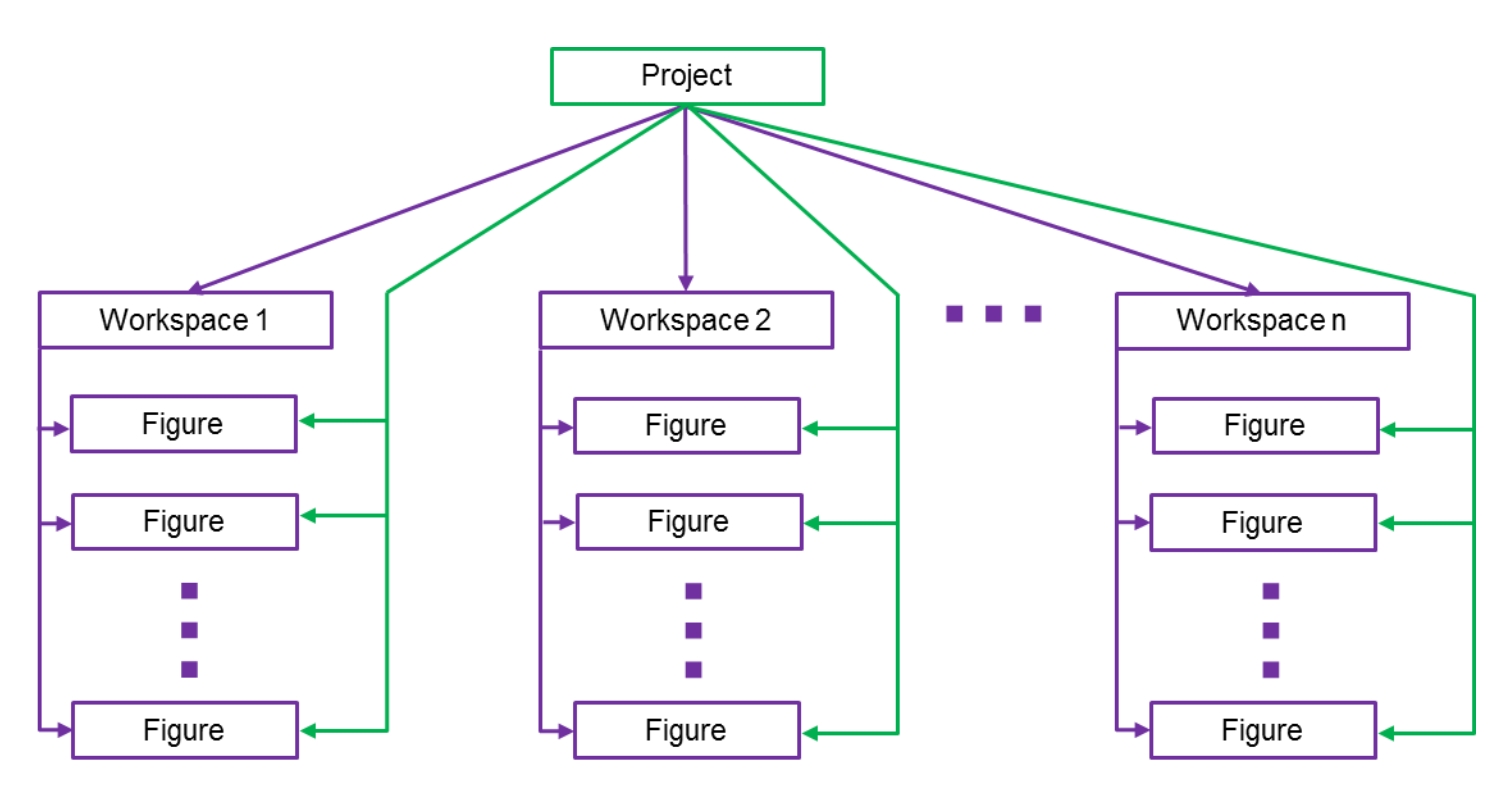

Figure 2. Data management capabilities of Explicet

# <span id="page-9-0"></span>**V. Main Window Overview**

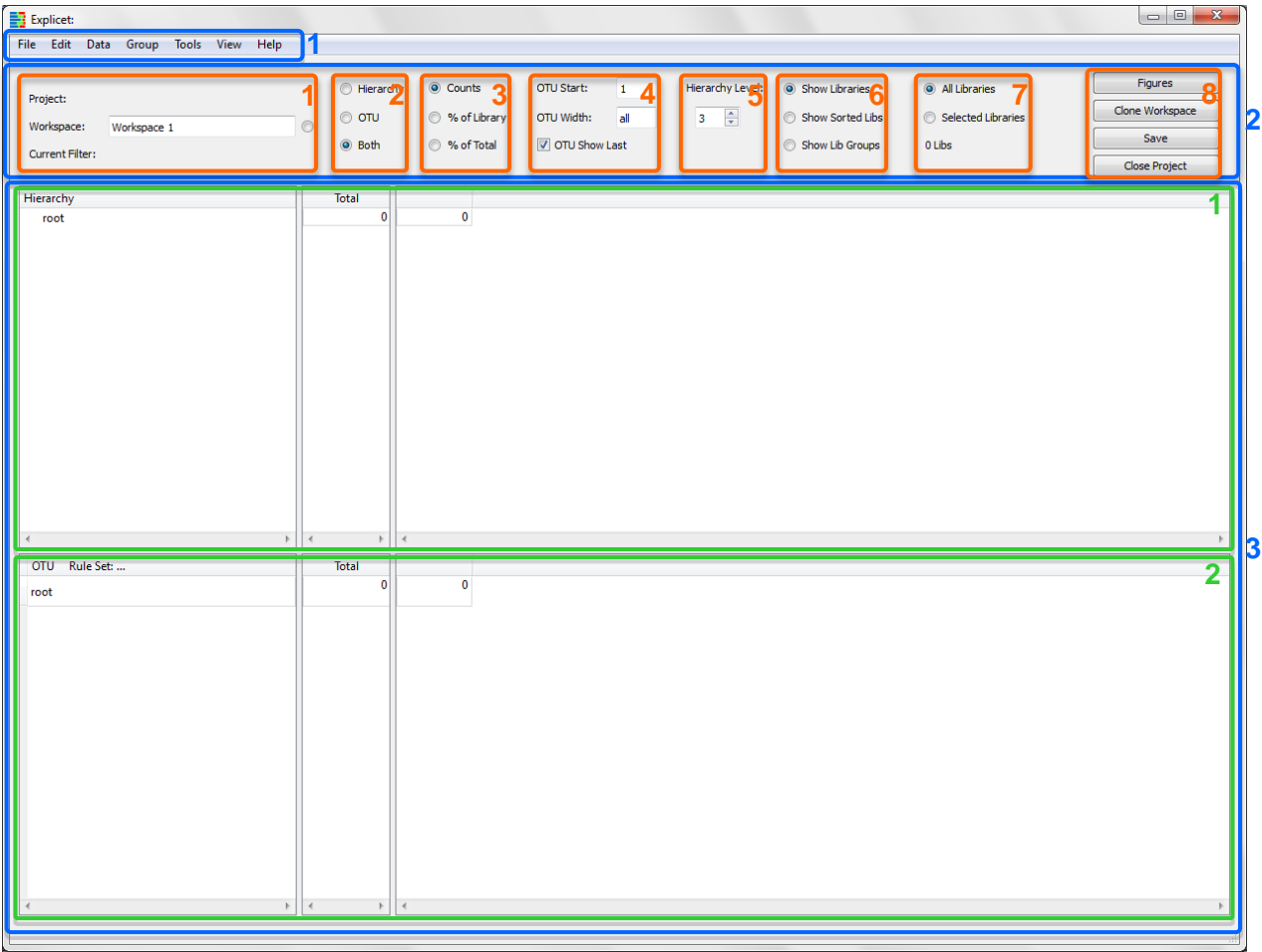

The main window of Explicet has three parts. These are, from top to bottom:

- **1.** The classic graphical user interface pull-down menus consisting of **File**, **Edit**, **Data**, **Group**, **Tools**, **View**, and **Help**.
- **2.** The command and control cluster, used to display and select the options in effect for a project and workspace.
- **3.** One or two data display panes.

The command and control cluster is organized into 8 columns (from left to right):

- **1.** The **Project** / **Workspace** / **Current Filter** column displays the name of the dataset, the name of the current workspace, and the name of a filter that can be used to select libraries within that workspace. Note that the workspace line ends with a radio button that, if clicked, converts the text box into a drop down menu that allows the user to open or move to any workspace within the project.
- **2.** Selects which data display panes (described below) are displayed: **Hierarchy**, **OTU**, or **Both**.
- **3.** Selects how the data is displayed within the **Hierarchy** and **OTU** panes. Data can be displayed as **Counts**, **% of Library** (a.k.a. percent abundance), and **% of Total**.
- **4.** Allows the user to interactively control the detail in which OTU names are displayed within the OTU pane. **OTU Start** selects the first taxonomy category (counting from 1) to be shown. **OTU Width** determines the maximum number of categories shown. The check box, **OTU Show Last**, can optionally force the terminal category on an OTU name to always be shown independent of the state of **OTU Start** and **OTU Width**. Setting **OTU Width** to zero, and checking **OTU Show Last**, causes display of only the terminal category for each OTU name.
- **5. Hierarchy Level** controls the default number of levels that are expanded in the Hierarchy column of the Hierarchy pane.
- © 2012-2013 Charles E. Robertson and Incubix, Inc. 10
- **6. and 7.** These two columns together control how library data is to be displayed in the **Hierarchy** and **OTU** panes.
	- **Show Libraries** shows all of the active libraries in a worksheet.
	- **Show Sorted Libs** displays all libraries in a worksheet after sorting and annotating library names by metadata selected through the **View → Sort Libraries** function.
	- **Show Lib Groups** shows the groups active and selected by the **Group → Group Library** function.
	- **All Libraries** shows all libraries in the dataset.
	- **Selected Libraries** shows just the subset of libraries selected by the **Current Filter**.
	- The value shown below **Selected Libraries** shows the number of libraries selected when **Selected Libraries** is chosen.
- **8.** The four buttons in the eighth column (from top to bottom) allow the direct selection of figures created in any workspace in the project (**Figures**), a one click creation of a new workspace from the current workspace (**Clone Workspace**), a one click **Save** of all data within a project, and a one click shutdown of all workspaces in a project via **Close Project** (the user is first prompted to save any unsaved modifications to the project). All active windows closed by **Close Project** will be re-opened exactly as shown when the project is re-started.

# **Data display panes**

- **1.** The **Hierarchy Pane**: This pane allows the user to explore a data set in terms of hierarchical levels by which the user has organized the sequences in a dataset, such as Domain, Phylum, Class, Order, Family, Genus, and Species. These categories are classifier dependent and need not be phylogenetic/taxonomic classifications (e.g., for non-16S rRNA datasets). This pane shows a hierarchical summary of the data imported into the project, with levels selected as rows on the left side of the pane. Initially, data are presented as sequence counts for particular taxonomic levels, displayed for all libraries (the column "Total") or broken down library by library.
- **2.** The **OTU Pane**: The left side of this pane shows an alphabetical list of all of the OTUs found in the data selected for the worksheet. The "Total" column shows the representation of sequences in each OTU in all samples, and the rest of the pane presents data for individual libraries. This pane displays the data that will go into the analysis functions of Explicet or other statistical tools such as SAS or R via the **Export → OTU** function.

# <span id="page-11-0"></span>**VI. Project Flow**

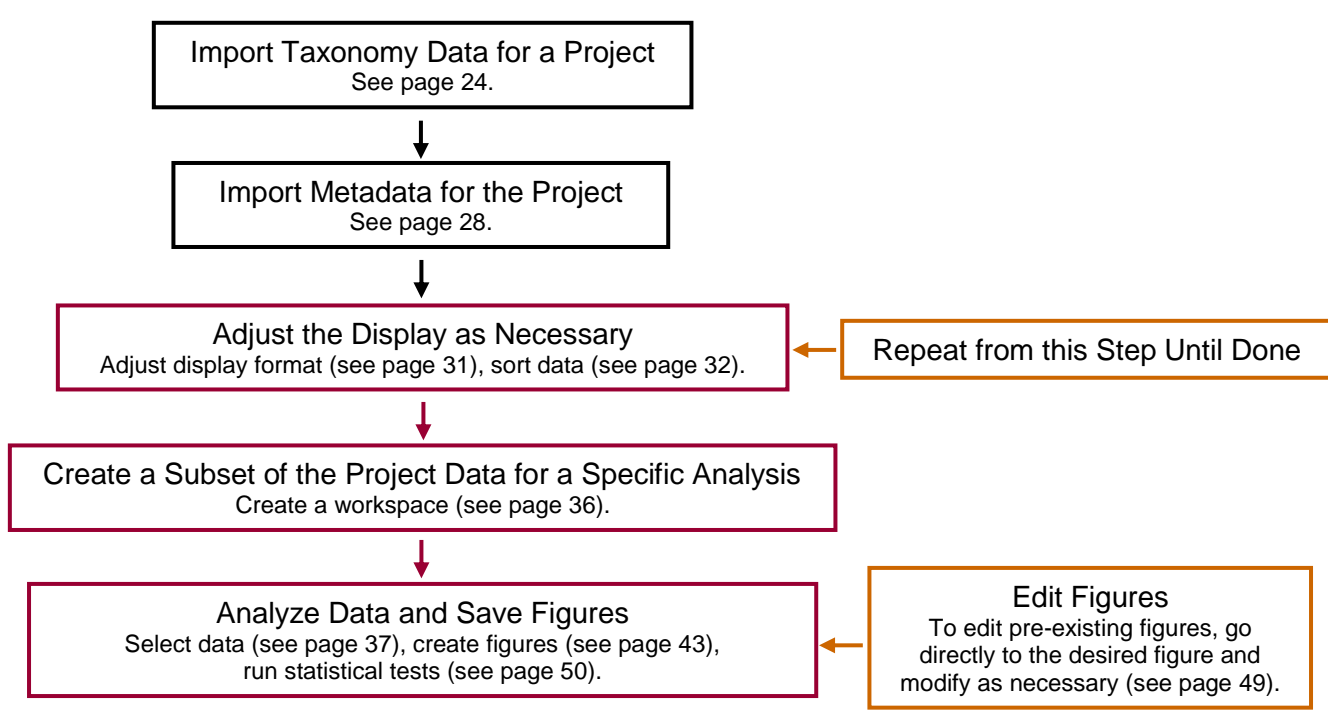

Figure 3. Typical flow for a project in Explicet.

The following outline represents a typical workflow for a project in Explicet. For more detailed information on this process, please view the Explicet Tutorial. The tutorial and associated data are obtainable from the website: [www.wally.colorado.edu/Explicet](http://www.wally.colorado.edu/Explicet) 

# <span id="page-12-0"></span>Copyright and GPL License

Copyright © 2010-2013 Charles E. Robertson and Incubix, Inc.

Contact: charles.robertson@colorado.edu

This program is free software: you can redistribute it and/or modify it under the terms of the GNU General Public License as published by the Free Software Foundation, version 3.

This program is distributed in the hope that it will be useful, but WITHOUT ANY WARRANTY; without even the implied warranty of MERCHANTABILITY or FITNESS FOR A PARTICULAR PURPOSE. See the GNU General Public License provided in accompanying file Explicet-Copyright-GPLv3License.txt

# <span id="page-13-2"></span><span id="page-13-1"></span><span id="page-13-0"></span>**I. Microsoft Windows**

# **A. Install Package**

Explicet installer files Copyright and GPL license file Explicet handbook Explicet tutorial Explicet tutorial data: OTU import file Explicet tutorial data: metadata import file Release notes

# <span id="page-13-3"></span>**B. Supported Platforms**

Windows Vista, Windows 7, Windows 8: Explicet\_Win64 Windows XP: Explicet\_Win32

# <span id="page-13-4"></span>**C. Installation**

Download the platform-appropriate installer: Explicet\_Win64\_##\_Setup.exe (## is the version number) Open the containing folder of the download Double click on the Explicet setup file

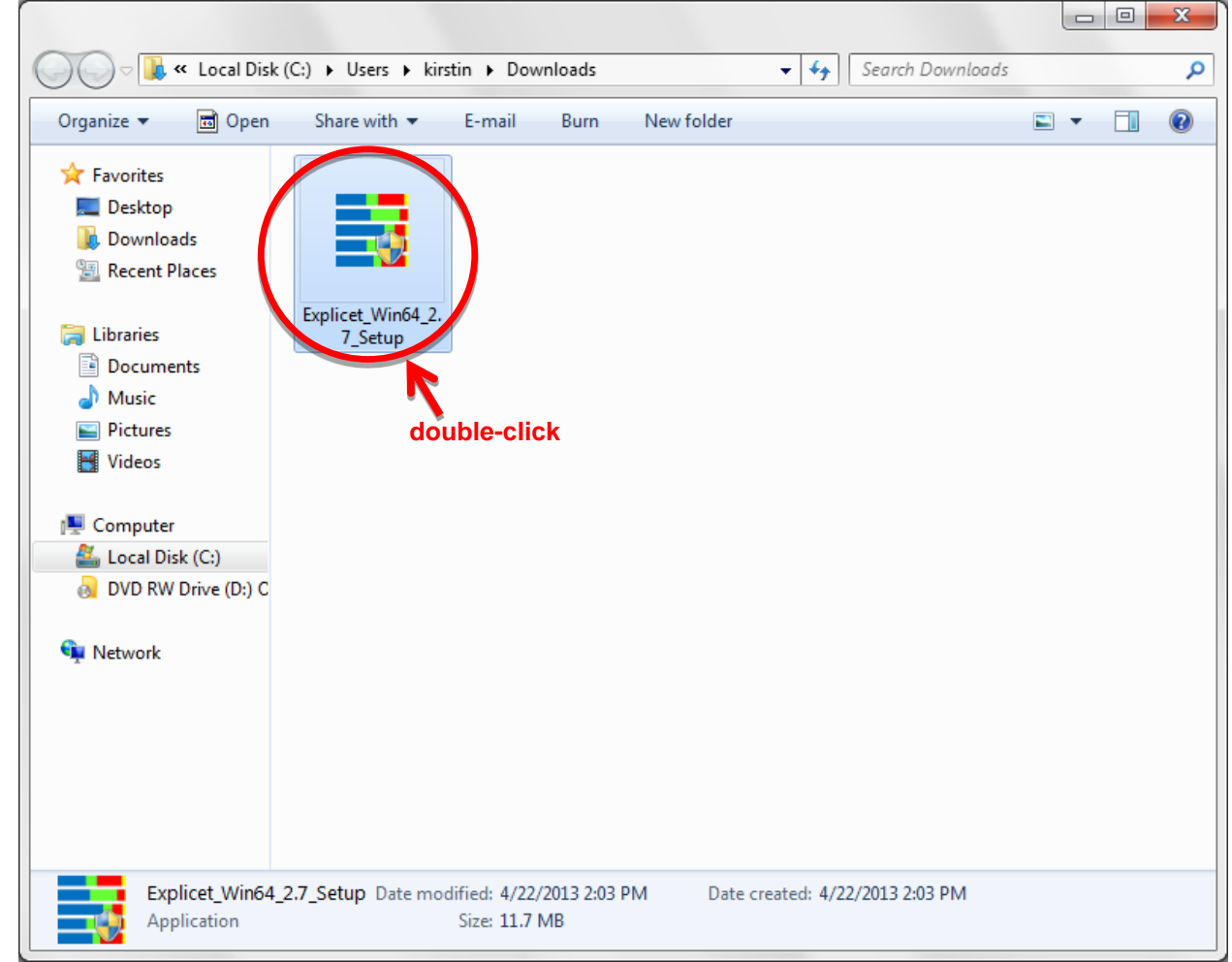

Follow the instructions on the Explicet **Setup Wizard**

# <span id="page-14-0"></span>**D. Explicet Documentation**

# To access the Explicet documentation, click on **Documents**

Double-click **Explicet\_User\_Data** to retrieve the Explicet handbook, tutorial, tutorial data

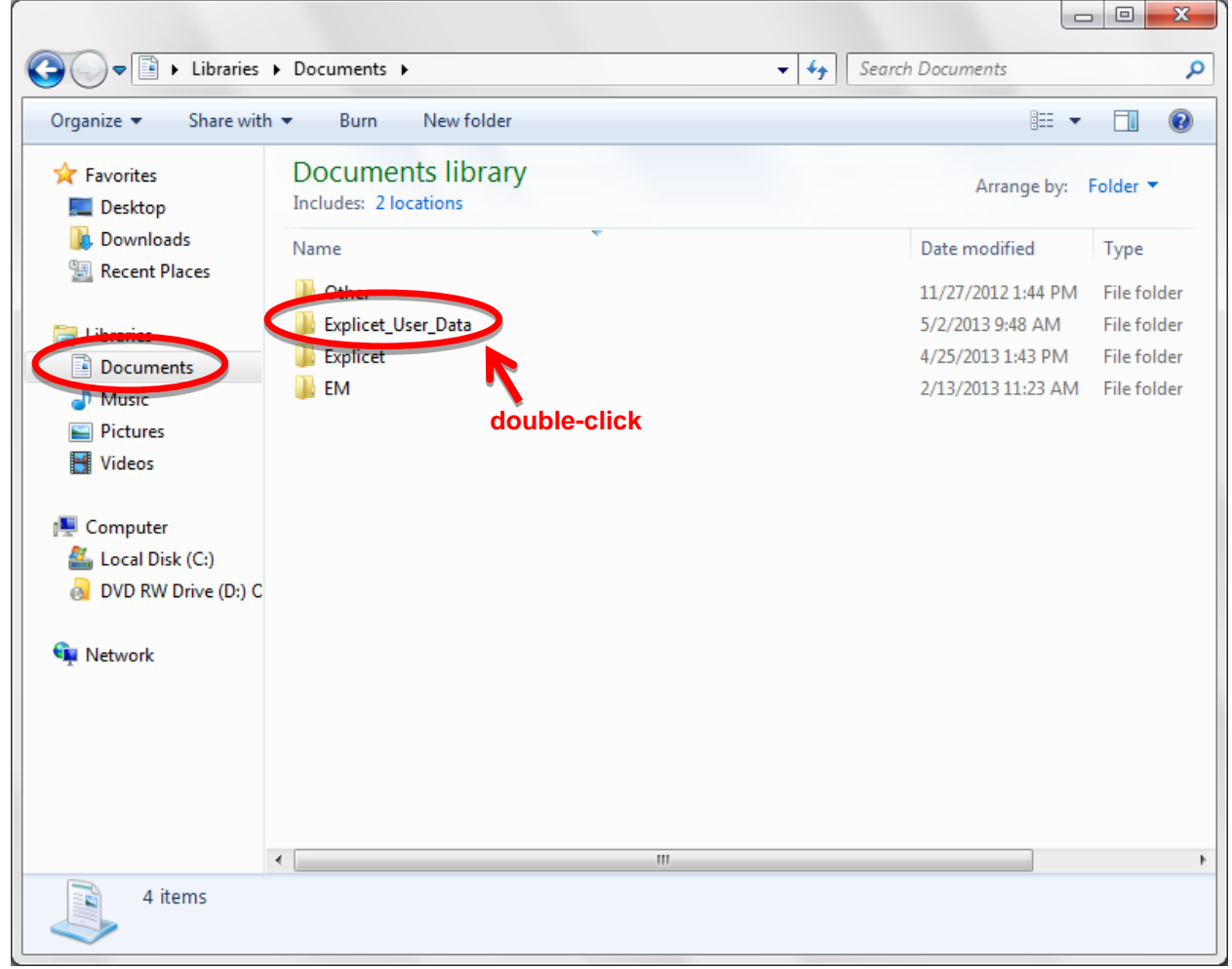

# <span id="page-15-1"></span><span id="page-15-0"></span>**II. Macintosh OS**

# **A. Install Package**

Explicet installer files Copyright and GPL license file Explicet handbook Explicet tutorial Explicet tutorial data: OTU import file Explicet tutorial data: metadata import file Release notes

# <span id="page-15-2"></span>**B. Supported Platforms**

Lion (10.7), Mountain Lion (10.8): Explicet\_Mac64 Snow Leopard (10.6): Explicet\_Mac32

# <span id="page-15-3"></span>**C. Installation**

Download the platform-appropriate installer: Explicet\_Mac32\_##.dmg (## is the version number) Open the containing folder of the download

Double click on the Explicet setup file

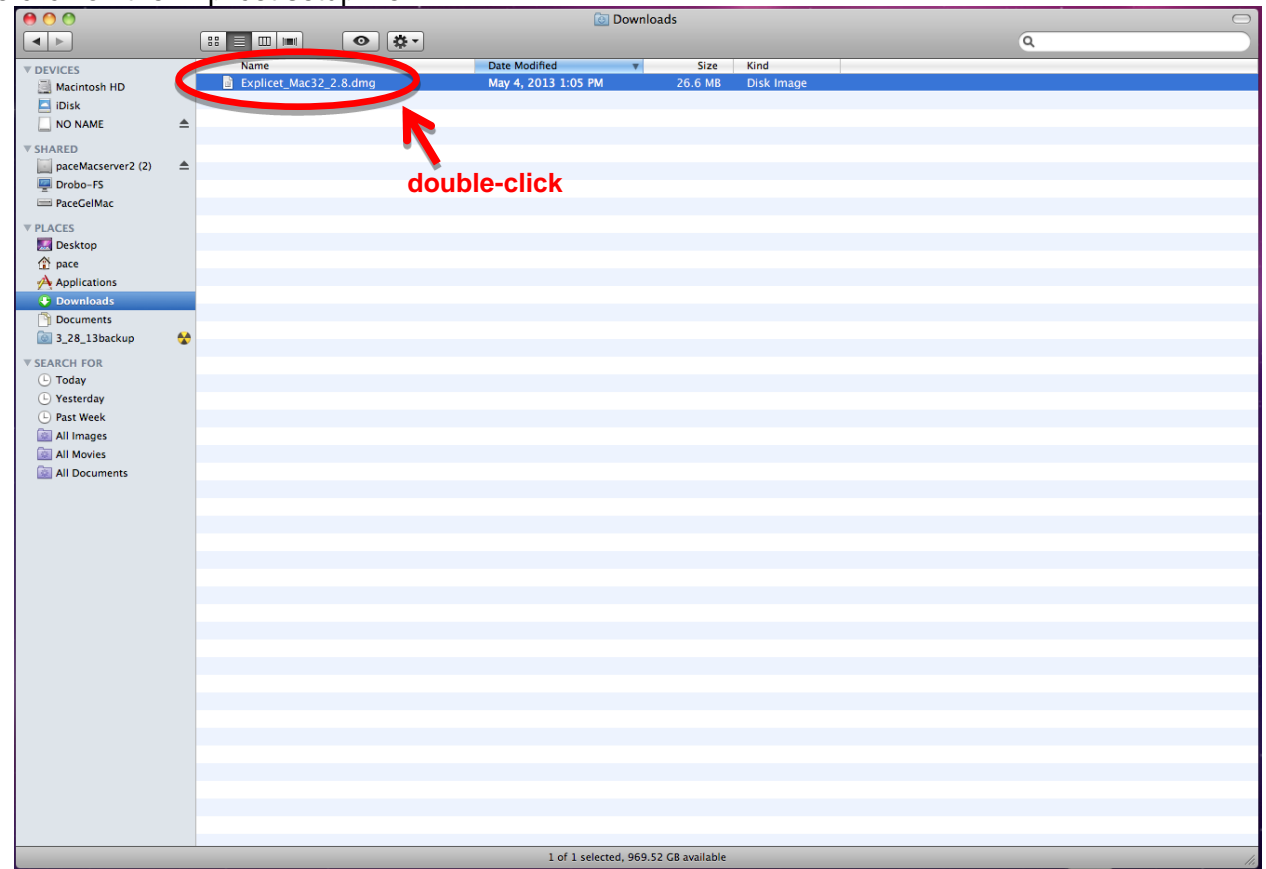

A graphic will appear Drag the Explicet\_Documents folder into the **Users Shared** folder Drag the Explicet icon into the **Applications** folder

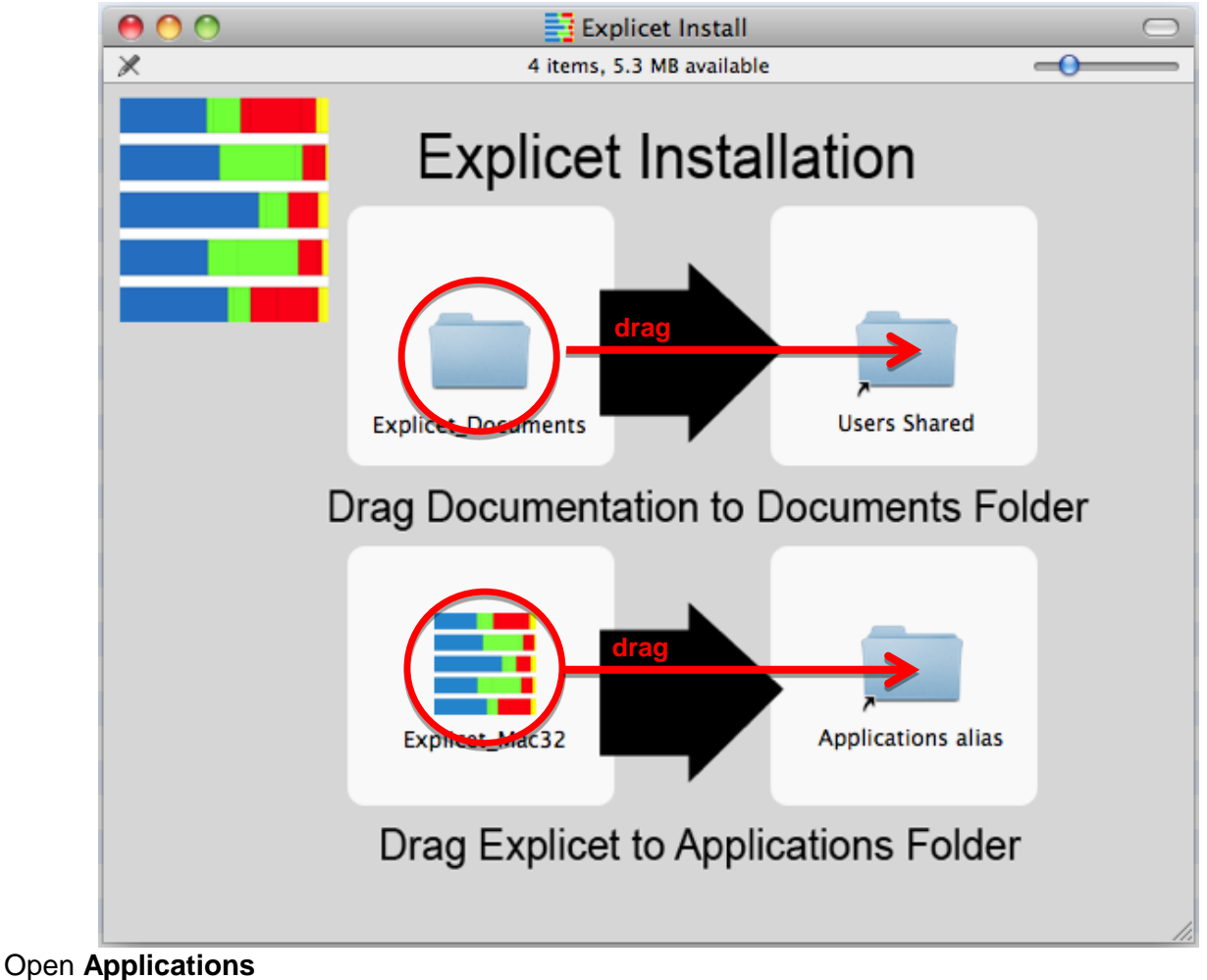

# Double-click the Explicet icon to begin using Explicet

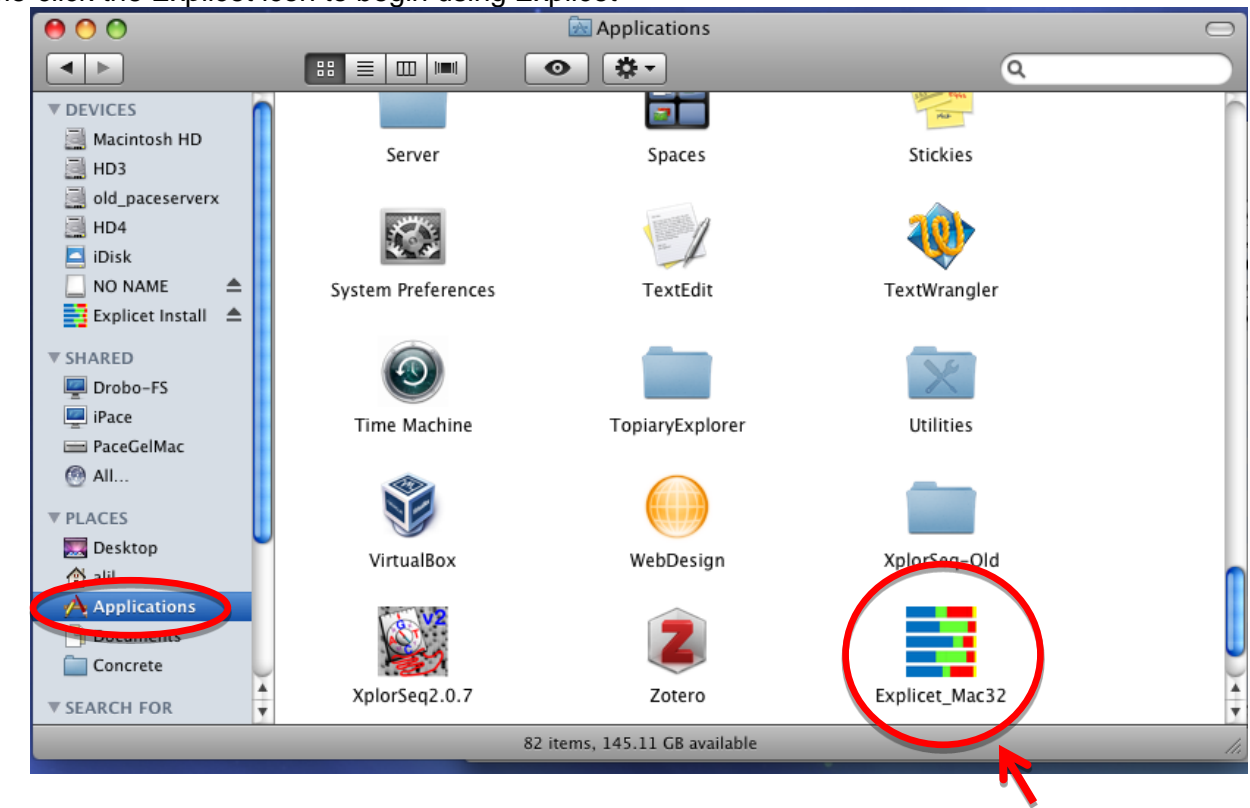

**double-click**

# <span id="page-17-0"></span>**D. Explicet Documentation**

To access the Explicet documentation, click on your hard drive Double-click **Users**

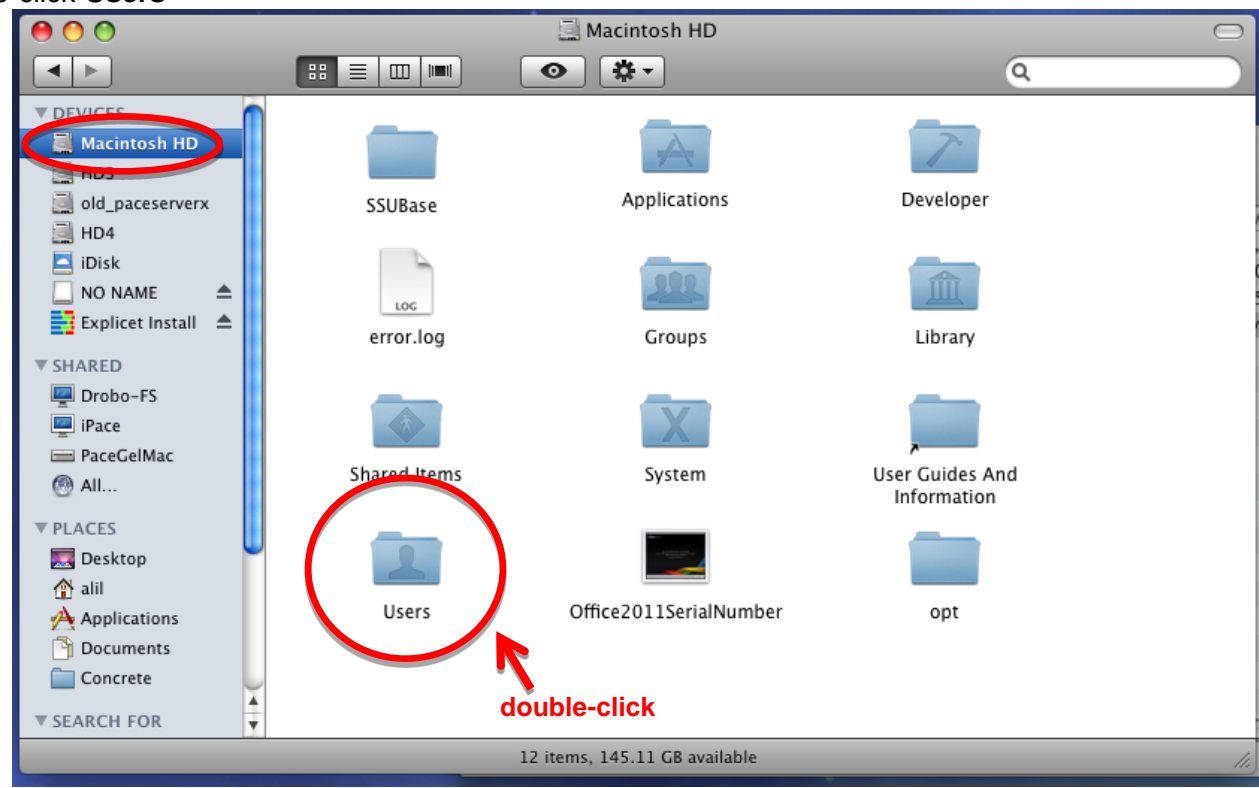

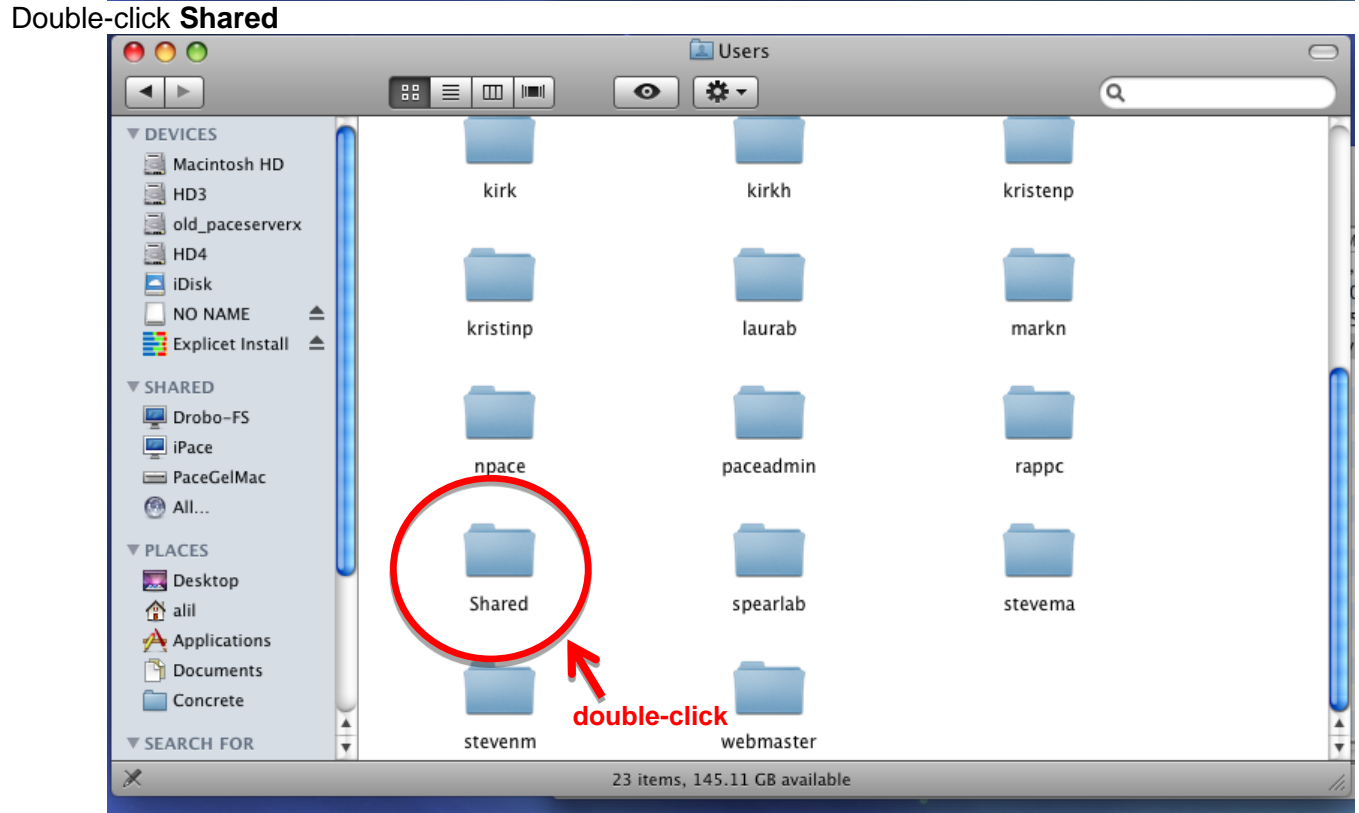

Double-click **Explicet\_Documents** to retrieve the Explicet handbook, tutorial, tutorial data

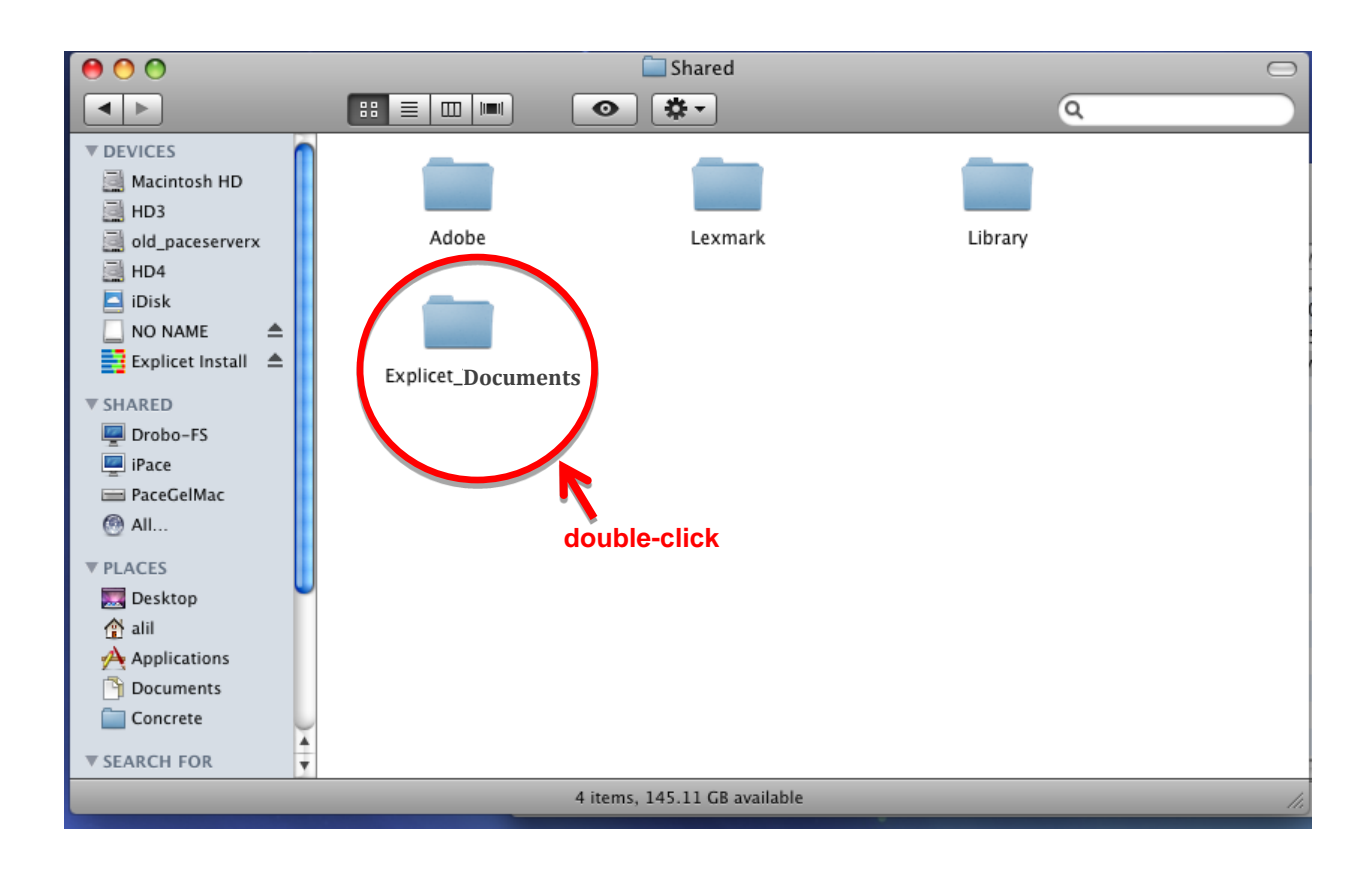

# <span id="page-19-1"></span><span id="page-19-0"></span>**III. Linux**

# **A. Install Package**

Explicet binary file Copyright and GPL license file Explicet handbook Explicet tutorial Explicet tutorial data: OTU import file Explicet tutorial data: metadata import file Release notes

# <span id="page-19-2"></span>**B. Supported Platforms**

Red Hat Enterprise Linux 5.x RHEL 6.x Centos 5.x, Centos 6.x

# <span id="page-19-3"></span>**C. Installation**

Place the Explicet application for Linux, Explicet-Linux64, X.X, in a folder after untarring it:

tar –xvzf Explicet-Linux64\_X.X

Create a symbolic link to the Explicet compressed tar file in a folder known to be within the scope of the current path settings. For example, assuming the Explicet Linux executable is in /home/chuck, first make sure the execute bit of the application is set:

chmod +x Explicet-Linux-xxx-mmddyy.exe

Now, as root (or via sudo), make a symbolic link:

cd /usr/local/bin

ln –s /home/chuck/Explicet-Linux64\_X.X /usr/local/bin/explicet

Alternatively, add the Explicet application to the path, or simply start Explicet in the local directory by typing ./Explicet-Linux64\_X.X.

For subsequent installs, you may need to delete the pre-existing Explicet symbolic link.

# <span id="page-20-0"></span>Condensed Quick-Start Example

The following guide presents a few quick examples of Explicet capabilities. For a more thoroughly documented example on the Explicet project process, please view the Explicet Tutorial. The tutorial and associated data are obtainable from the website: [www.wally.colorado.edu/Explicet](http://www.wally.colorado.edu/Explicet)

# <span id="page-20-1"></span>**I. Import the OTU table.**

**File → Import → File → OTU Table Counts** A pop-up window will open, select "Tutorial\_HSM\_OTU\_2\_Explicet" Click **Open** Another pop-up window will open Click **Import**

# <span id="page-20-2"></span>**II. Import metadata for the OTU table.**

**File → Import → Metadata** A pop-up window will open, select "Tutorial\_HSM\_Metadata" Click **Open** Another pop-up window will open Click **Import** Another pop-up window will open Click **Apply**, then click **Done**

# <span id="page-20-3"></span>**III. Set the project name.**

**Edit → Project Settings** Enter "Tutorial\_HSM" in the top line of the pop-up window Click **Apply** to name the project

# <span id="page-20-4"></span>**IV. Save the project.**

Click **Save** button in upper right corner of window A pop-up window will open Enter desired file name (default file name is project name with an "\_Explicet\_Project" extension) and location Click **Save**

# <span id="page-20-5"></span>**V. Create a pie chart.**

# **Tools → Plot → Pie Chart**

© 2012-2013 Charles E. Robertson and Incubix, Inc. 21 A new window will appear with the hierarchical data available in the workspace Holding "Shift", select all of the classes (Acidobacteria through Verrucomicrobia) Click **Add to Pie** The OTU name changes to a bold font Click **Plot** A new window will appear containing pie chart display options To display a single pie chart that includes all libraries' data, select the **30 Total Libraries** checkbox Click **OK** to view the pie chart Click **Done** to return to the pie chart setup window Click **Save As Figure** in lower right corner of window A pop-up window will open Enter desired figure name

Click **OK**

Click **Done** to return to the main project window

<span id="page-21-0"></span>(The figure can always be recalled by clicking the **Figures** button in the upper right corner of the main window)

# **VI. Create a workspace (a subset of libraries and OTU lines).**

# **File → New → Workspace**

Enter "Back" workspace name when prompted Click **OK** to create the new workspace

# **Data → Select Libraries**

New pop-up window appears for creation of filters Click **New** on far right side of window Enter "Back" filter name when prompted Click **OK** "Back" appears in upper left corner of window Click **Add** on right side of upper pane Use the first pull-down menu to select "Anatomy" (metadata to filter by) Use the second pull-down menu to select filter "contains" (operator) Enter "back" into **Value** To apply filter, click **Select** in upper right corner of window Click **Save Filter** on far right side of window to keep the filter Click **Done**

Select **Selected Libraries** on the upper right corner of the workspace window

<span id="page-21-1"></span>The workspace now only displays libraries sampled from the back.

# **VII. Compute beta-diversity (heatmap of Morisita-Horn matrix).**

# **Tools → Analyze → Beta Diversity → Morisita-Horn**

A new window appears containing a comparison matrix with the calculated Morisita-Horn similarity values Select **Selected Libraries** in the upper left corner of the window

Click **Plot** on lower right side of window

A heatmap appears displaying a comparison of the OTUs between the "back" library samples

Click **Done** to return to the heatmap setup window

Click **Save As Figure** in lower right corner of window

A pop-up window will open

Enter desired figure name

Click **OK**

Click **Done** to return to the main project window

<span id="page-21-2"></span>(The figure can always be recalled by clicking the **Figures** button in the upper right corner of the main window)

# **VIII. Create an x-y plot of Species observed, Sobs.**

# **Tools → Analyze → Alpha Diversity**

A new pop-up window will appear Click **Bootstrap** on upper right side of window Click **Plot** on lower right side of window A pop-up will appear with all the diversity measures and library names Select **Sobs** (the number of OTUs observed in a library) Click **OK** A plot of the rarefaction curves for the selected measures and libraries will appear Click **Done** to return to the alpha diversity setup window Click **Save As Figure** in lower right corner of window A pop-up window will open

© 2012-2013 Charles E. Robertson and Incubix, Inc. 22

Enter desired figure name Click **OK** Click **Done** to return to the main project window (The figure can always be recalled by clicking the **Figures** button in the upper right corner of the main window)

# <span id="page-23-0"></span>Comprehensive User Guide

# <span id="page-23-1"></span>**I. Import OTU Data**

The Explicet program provides a GUI for exploring OTU data, but does not generate the OTU data. Rather, taxonomic data for a project can be imported from a variety of sequence processing software programs including the RDP Classifier [\[2\]](#page-61-6), ARB NDS [\[5](#page-61-7)[,7\]](#page-61-8), Mothur [\[10\]](#page-61-2), and Qiime [\[1\]](#page-61-1), and in multiple formats. Data import is fully incremental, so data may be imported at any time.

<span id="page-23-2"></span>Note: The import format, date, time, and file location of OTU data are logged in **Edit → Project Settings**.

#### **A. OTU Data File Format**

The import file must be a delimited file (i.e., delimited by tabs, commas, or spaces).

#### <span id="page-23-3"></span>**B. Import a File**

An import file contains multiple libraries (a.k.a. samples) in a single file.

<span id="page-23-4"></span>**File → Import → File →…**

#### **1. Three-line (legacy)**

One file with three lines for each OTU result:

(line 1) library name and sequence name separated by a tab (line 2) *this second line is ignored* (line 3) OTU names separated by slash/tab/semi-colon/colon/comma/period/space

Example: TPN0001B <tab> TPN0001B\_000001 A /Root/Bacteria/"Bacteroidetes"/"Bacteroidia"/"Bacteroidales"

<span id="page-23-5"></span>**2. Two-line (fasta style)**

Requires two files...

File  $1 =$  file with two lines for each OTU result:

(line 1) >sequence name (line 2) OTU names separated by slash/tab/semi-colon/colon/comma/period/space

Example: >TPN0001B\_000001 /Root/Bacteria/"Bacteroidetes"/"Bacteroidia"/"Bacteroidales"

#### File 2 = file mapping sequences to libraries, with one line for each OTU result: (line 1) sequence name and library name separated by a tab

Example: TPN0001B\_000001 <tab> TPN0001B

Note: It is the user's responsibility to create the mapping file, for instance using a spreadsheet.

<span id="page-23-6"></span>**3. One-line (ARB NDS)**

Requires two files...

File 1 = file with one line for each OTU result - such as that emitted by the NDS export function of ARB:

(line 1) sequence name and OTU name separated by a tab

Example:

TPN0001B\_000001 <tab> /Root/Bacteria/"Bacteroidetes"/"Bacteroidia"/"Bacteroidales"

File 2 = file mapping sequences to libraries, with one line for each OTU result: (line 1) sequence name and library name separated by a tab

Example: TPN0001B\_000001 <tab> TPN0001B

Note: It is the user's responsibility to create the mapping file, for instance using a spreadsheet.

#### <span id="page-24-0"></span>**4. RDP Classifier**

Explicet handles both local and web formats. Requires two files...

File  $1 =$  file with one line for each OTU result:

(line 1) sequence name and OTU name with bootstrap scores

This file is formatted as exported by RDP. Please reference the website for more information: <http://rdp.cme.msu.edu/index.jsp>

Upon import, the user has the option to change the **Bootstrap Threshold** for the OTUs being imported. The import default on Explicet is 80%. For more information on recommended bootstrap scores, visit the RDP website listed above.

File 2 = file mapping sequences to libraries, with one line for each OTU result: (line 1) sequence name and library name separated by a tab

Example: TPN0001B\_000001 <tab> TPN0001B

Note: It is the user's responsibility to create the mapping file, for instance using a spreadsheet..

# <span id="page-24-1"></span>**5. OTU Table Counts**

This is the most compact and efficient way to import OTU files. Instead of listing each individual sequence, this is one file which contains each OTU name listed once and a count for each time it appears in each library:

(top line) library names as column headings separated by a tab (following lines) OTU name and library counts separated by a slash

#### Example:

OTU Name <tab> Total <tab> HV1-1-BtRSc <tab> HV10-BtRSc <tab> HV2-1-BtRSc root <tab> 9,049 <tab> 326 <tab> 198 Bacteria <tab> 2 <tab> 2 <tab> 0 Bacteria;Acidobacteria;Acidobacteria;RB41 <tab> 1 <tab> 0 <tab> 0

Note: OTU table count files are exported from Explicet, Mothur, and Qiime.

# <span id="page-24-2"></span>**C. Import a Directory**

A directory contains a separate file for each library. The names of each file (less the file extension) will be used as the library name for the sequences within the file.

# **File → Import → Directory →…**

© 2012-2013 Charles E. Robertson and Incubix, Inc. 25

# <span id="page-25-0"></span>**1. Two-line (fasta style) / One-line (ARB NDS) / RDP Classifier**

Each individual file is formatted as described above in "Import a File"; however, each file name (less the file extension) is the library name (instead of a mapping file).

# <span id="page-26-0"></span>**II. Edit Libraries**

A library is a set of OTUs that represent the results of classifying sequences derived from a discrete sample/specimen.

#### <span id="page-26-2"></span><span id="page-26-1"></span>**A. Rename Libraries**

#### **1. Import a File**

To rename many libraries at once, import a file that remaps the current names of libraries. The file should contain one line for each sequence, OTU name. The import file containing the new library names must be a delimited text file (sequence name and library name separated by a tab).

#### Example:

Sp02z56\_00034 <tab> Sp02z56 (re-maps sequence Sp02z56\_00034 to library Sp02z56)

#### **Data → Rename Libraries**

Select rename library file Click **Open**

#### <span id="page-26-3"></span>**2. Edit in Metadata**

Instead of importing new library names from an outside source, the user can edit library names from within Explicet.

#### **Data → Metadata**

Click on the library name in the **Assigned Metadata** pane Type over the existing library name Click **Apply** to keep the changes to the library name Click **Done** to return to the project

#### <span id="page-26-4"></span>**B. Remove Libraries**

Removing libraries is a *permanent* change to any project!

#### **Data → Remove Libraries**

A pop-up window will open

Click on library name in left panel to select

- Several libraries can be selected for removal by clicking the first library, then Shift-click on the last library. Non-sequential libraries may be selected (or deselected) via Ctrl-click.
- Click **Remove** button between panels

Repeat until all undesired libraries are moved to the right panel

Click **Remove** in upper right corner of window

A pop-up message will appear to warn you that you are about to delete data

Click **OK** to remove libraries

Note: The deletion date, time, and name of a removed library are logged in **Edit → Project Settings**.

# <span id="page-27-0"></span>**III. Metadata**

Metadata is information about the source of the DNA sequences (e.g., GPS coordinates, pH, patient, disease status, age, weight).

# <span id="page-27-1"></span>**A. Metadata File Format**

The top row must be labels that are the names of the metadata categories for the project (e.g., library, specimen, time). One column must be library names exactly as they appear in the OTU file. This column maps the library names to the metadata values for that library. The column position of the library names within the metadata file does not matter, but the column must be present. The column fields must be delimited by either tabs, commas, or spaces.

# <span id="page-27-2"></span>**B. Import Metadata**

Metadata import is fully incremental, so new metadata may be loaded at any time during the life of the project.

Note: The import date, time, and file location of metadata are logged in **Edit → Project Settings**.

# **File → Import → Metadata**

Select file Click **Open**

A pop-up window will open

The upper left pane of the window shows the metadata fields found by Explicet in the metadata file

- When **Libraries not found** is selected, any existing project libraries that are not also found in the metadata file appear in the upper right pane.
- When **Libraries found** is selected, all project libraries that are found in the metadata file appear in the upper right pane.
- By default, **Add missing libraries to the project** is deselected so that metadata doesn't force empty libraries into projects. By selecting **Add missing libraries to the project**, new libraries will be created in the project and populated with imported metadata. Since there are no sequences associated with these libraries, the data columns will be filled with zeros in the hierarchy and OTU panes.
- Metadata in the selected file that does not match the format of metadata already in the project appears in the bottom pane. For example, if "Age" is a metadata category containing numerical data, attempting to import text data into the "Age" category will be noted in the bottom pane.

In upper left pane, select the column which contains the library name Click **Import**

A new pop-up window will open which displays the imported metadata. This window can be reaccessed via **Data → Metadata**.

# <span id="page-27-3"></span>**C. Add New Metadata**

Instead of importing metadata from an outside source, the user can create new metadata from within Explicet.

# **Data → Metadata**

A window with three sections will open

 The left pane: **Defined Metadata**, the right pane: **Assigned Metadata**, the bottom area: **Metadata Definition**. The bottom section, **Metadata Definition**, allows creation of new metadata fields.

Enter the desired name of the new metadata category next to the box labeled **Name** Choose the **Type** of metadata from the drop down menu

- **String that may be more than 8 characters**: words or strings of text longer than 8 characters (e.g., umbilicus)
- **String that is 8 characters or less**: words or strings of text 8 characters or less (e.g., male)

© 2012-2013 Charles E. Robertson and Incubix, Inc. 28

**64 bit Integer**: whole number/number with no fractional part (e.g., 21, 4, or -2)

**Double precision number**: number with a fractional part (e.g., 3.75 or 5.5)

(optional) For integers or numbers, an upper and lower bound can be defined…

(optional) If there are only a few, distinct metadata values for the new definition, enter them as enumerated values; type each value under **Enumerated Values**, and click **Add Value**

- To remove an enumerated value, select the value and click **Remove Value**.
- To clear all enumerated values for a particular definition in one click, click **Clear Values**.

Click **Add** in bottom right corner to add the new metadata definition to **Defined Metadata** list Select new metadata definition in the **Defined Metadata** pane

Click **Add** button between panes to add it to **Assigned Metadata**

For each library in the **Assigned Metadata** pane, enter the corresponding value

If **Enumerated Values** were entered, the values will appear in a drop down menu for each library.

- To fill values for multiple libraries at once, use the **Copy** and **Paste** functions.
- To select whole rows, click on the first value to select, then Shift-click on the last value; to select whole columns, click on the title of the column. Click the **Copy** button (the values are copied to an internal clipboard). To paste the copied values to other cells, select the cells you want to paste to, and click the **Paste** button. Note: If the clipboard contains a multi-row and/or multi-column selection, the number of rows and columns to paste to must match the number of rows and columns copied to the clipboard. If they don't match, an error message will appear, and nothing will be copied.
- To copy one value to multiple cells, select the cell to copy, click **Copy**. Select the cells to paste to, click **Paste**.

Click **Apply** to keep the changes; click **Done** without clicking **Apply** to discard the changes

Note: All operations are performed on the selected libraries displayed in the **Assigned Metadata** pane. You can show **All Libraries** in this pane or click the **Selected Libraries** radio button to operate on the libraries chosen by the current workspace filter.

# <span id="page-28-0"></span>**D. Modify Current Metadata**

To set or change values in the **Assigned Metadata** pane, click on the value to change, and type in a new value. If the metadata values are enumerated values, a drop down from which to pick one of the **Enumerated Values** will appear.

To modify an existing metadata definition, click on it in the **Defined Metadata** pane. Its definition will show in the box labeled **Metadata Definition**. Make any desired changes; change the **Name**, the **Type**, add **Upper**/**Lower Bounds**, or add **Enumerated Values**, then click **Replace**. Keep the changes by clicking **Apply**.

To create new metadata from existing metadata, select the metadata in the **Defined Metadata** pane. The name MUST be changed. Then make any other changes to **Type**, **Bounds**, or **Enumerations**, and click **Add**.

Note: All operations are performed on the selected libraries displayed in the **Assigned Metadata** pane. You can show **All Libraries** in this pane or click the **Selected Libraries** radio button to operate on the libraries chosen by the current workspace filter.

# <span id="page-28-1"></span>**E. Export Metadata**

Metadata is exported as a tab-delimited (.txt) file. There are 2 different ways to export metadata:

1. **File → Export → Metadata** Enter desired metadata output file name and location Click **Save**

2. **Data → Metadata** Click **Export** in upper right corner of pop-up window Enter desired metadata output file name and location Click **Save**

© 2012-2013 Charles E. Robertson and Incubix, Inc. 29

# <span id="page-29-0"></span>**F. View Metadata**

# **Data → Metadata**

A window with three sections will open. The left pane, **Defined Metadata**, has the libraries and columns describing each metadata point associated. The right pane, **Assigned Metadata**, has the metadata titles. The bottom area, **Metadata Definition**, allows you to create new metadata fields (instead of importing them from elsewhere).

# <span id="page-29-1"></span>**G. Remove Metadata**

# **Data → Metadata**

A pop-up window will appear Select unwanted metadata column in the right, **Assigned Metadata**, pane of the window Click **Remove** button between panels A pop-up message will appear to warn you that you are about to delete data Click **OK** to remove metadata

# <span id="page-30-1"></span><span id="page-30-0"></span>**IV. Display**

# <span id="page-30-2"></span>**A. Hierarchy, OTU, or Both**

# **1. Hierarchy**

In **Hierarchy** mode, the data collapses into OTUs with triangular expansion buttons. Clicking on an expansion button expands the selected taxonomic level to the next lower level. This generates an easy-to-read display that can be expanded and compressed to investigate comparisons between libraries or metadata groups. The number of items in the lineage lines is determined by the input file, i.e. the depth of classification during pipe run on raw sequence data. Clicking on the OTU category will highlight the line across the entire dataset. **Hierarchy Level** (see page [32\)](#page-31-0) sets the default of how many levels of hierarchy are displayed.

# <span id="page-30-3"></span>**2. OTU**

In **OTU** mode, each taxonomic classification is listed individually, often resulting in very long OTU names that use large amounts of screen space. To make the data more tractable in this setting, use the **OTU Start**, **OTU Width**, and **OTU Last** functions (see page [31](#page-30-9) for details). The number of categories in the lineage lines is determined by the input file, i.e., the depth of classification provided by the classification analysis tool run on the raw sequence data. Clicking on the OTU name will highlight the line across the entire dataset.

# <span id="page-30-4"></span>**3. Both**

Selecting **Both** creates two panes on the workspace screen. The upper pane shows the Hierarchy, and the lower pane shows the OTUs.

# <span id="page-30-6"></span><span id="page-30-5"></span>**B. Raw and Normalized Data Options**

# **1. Counts**

This option shows the raw sequence data counts (integers).

# <span id="page-30-7"></span>**2. % of Library**

Data is normalized by column (library or metadata grouping). This is generally the most useful setting for comparing sequence distributions between samples or groups of samples.

# <span id="page-30-8"></span>**3. % of Total**

Data is normalized to the entire OTU count for the total dataset.

# <span id="page-30-10"></span><span id="page-30-9"></span>**C. OTU displays**

# **1. OTU Start**

This allows the user to control the taxonomic level at which to start the lineage lines in the OTU pane display. For example, rather than every sequence starting at the domain level 1 for domain (Bacteria/Eukarya/Archaea), the user can select **OTU Start** at level 2 for phylum (Acidobacteria/Proteobacteria/etc.), or at level 3 for subphylum (Alphaproteobacteria/Betaproteobacteria/etc.).

# <span id="page-30-11"></span>**2. OTU Width**

This option limits the number of taxonomic categories displayed in the OTU name. The number of taxonomic categories can be selected by entering the desired taxonomic levels to display. For example, setting **OTU Start** at level 1, and **OTU Width** at 3, would produce the following: "Bacteria/Proteobacteria/Alphaproteobacteria…"

# <span id="page-30-12"></span>**3. OTU Show Last**

This option appends the last item in the taxonomic line onto an OTU name, independent of the values of **OTU Start** and **OTU Width**. The depth of taxonomic classification is determined by the input file. In the example above, **OTU Show Last** could be the genus level: "Bacteria/Proteobacteria/Alphaproteobacteria…/Paracoccus"

All OTU names can be forced to display ONLY the terminal category by checking this option and setting **OTU Width** to zero. One item OTUs (such as OTU Group names or OTUs that can only be traced to kingdom level, like "Bacteria") are considered the last OTU position; single name OTUs will disappear when **OTU Show Last** is deselected.

### <span id="page-31-0"></span>**D. Hierarchy Level**

Sets the default number of taxonomic levels expanded in the hierarchy pane.

### <span id="page-31-2"></span><span id="page-31-1"></span>**E. Libraries**

#### **1. Show Libraries**

This option will display the libraries by name and sort them alphabetically by name (e.g., AL123, EM321, RA964) from left to right.

#### <span id="page-31-3"></span>**2. Show Sorted Libraries**

Sorted libraries have one or more metadata tag(s) pre-appended before the library name, separated by a colon. The libraries are then displayed alphabetically first by metadata tag(s), then by library name. This option allows the user to sort the library columns by metadata while still seeing all individual names as well (e.g., City1:AL124, City1:RA964, City2:EM321). Often libraries and sequences are named with obscure codes, this mechanism allows the introduction of human readable text which may ease the interpretation of the project data. This human readable metadata is carried forward into all of the analyses and graphical displays within Explicet.

#### <span id="page-31-7"></span>**a) Sort Libraries**

#### **View → Sort Libraries**

A pop-up window will open

In left panel, select the metadata descriptor you wish to sort by

Click **Add** button between panels

Name of metadata descriptor will appear in the right panel

 To change the sort order of an individual metadata, click on the current **Sort Order** value (**ascending**/**descending**), and select the desired sort order from the dropdown menu.

Click **Sort** at top right of window to accept library sorting

# **b) Remove Library Sorting**

If you wish to remove a library sorting, follow the same procedure, except select the undesired metadata field in the right panel and click **Remove** button between panels.

#### <span id="page-31-4"></span>**3. Show Library Groups**

This option displays the results of creating groups of libraries with the **Group Libraries** command. Groups are formed by selecting libraries based on a common metadata field. The relative abundances of each selected library are averaged to form the values for the group. The **Counts**  values displayed for groups is computed by using the averaged relative abundances for each taxonomic categories. For more information on how the **Counts** in library groups are calculated, and to create library groups, see page [37,](#page-36-4) "Group Data".

#### <span id="page-31-5"></span>**4. All Libraries**

This option shows all libraries in the workspace, and the display is arranged according to the **Show Libraries** / **Show Sorted Libs** / **Show Lib Groups** selection.

### <span id="page-31-6"></span>**5. Selected Libraries**

It is often desired to look at a subset of the libraries within a project. In Explicet, this is done by first creating a filter, then using the **Selected Libraries** mode. In this mode, the user can examine data only from the libraries of interest (based on the criteria set in the filter), instead of from the entire dataset. Whereas **Sort Libraries** simply rearranges the view layout, **Select Libraries** excludes data from the view. Select Libraries is often used in conjunction with the creation of a separate workspace for the libraries of interest. For a description of how to select libraries, see page [37,](#page-36-1) "Select Libraries".

# <span id="page-32-0"></span>**F. Sort OTUs**

Sorting OTUs will arrange the data columns in the OTU pane by ascending or descending OTU abundance.

### <span id="page-32-1"></span>**1. Sort OTU**

Click on the library name in the OTU pane to sort by descending order based on the contents of that column (or **Total**). A small arrow will appear above the column title which indicates sort order.

Click the library name again to flip the sort order. The small arrow above the column title will switch to pointing upward, indicating that the OTU pane has been sorted in ascending order based on the contents of that column (or **Total**).

### <span id="page-32-2"></span>**2. Remove OTU Sorting**

There are 3 different ways to restore alphabetic sorting of the OTU pane:

- 1. Double click on the library name or **Total**
- 2. Hold Ctrl-click on the library name or **Total**
- 3. **View → Unsort OTU**

# <span id="page-33-0"></span>**V. Projects**

Projects differentiate between various datasets (e.g., different studies) or between different versions of the data (e.g., different methods of assigning OTU names). Projects provide an organizing mechanism for user's data: both the OTU data and associated metadata. Each project is a single data file. The name of the current project is displayed in the upper left corner of the main window. Users may choose to use the data management capabilities of Explicet, which are shown in Figure 2 (page [9\)](#page-8-0). As shown in the figure, projects may contain one or more workspaces. Workspaces are generally made up of subsets of the data contained in the full project and are wholly contained within the project. Projects and workspaces contain figures, which are tabular and/or graphical representations of data (e.g., a graph of species observed, Sobs, for the data in a project or workspace). All figures created within a project and its workspaces are globally available from the project or any workspace created within that project.

#### <span id="page-33-1"></span>**A. New Project**

#### **File → New → Project**

Enter desired project name when prompted Click **OK** to create the new project

# <span id="page-33-2"></span>**B. Copy of Project**

Clones all project-associated data, including OTU tables, filters, and figures.

#### **File → New → Project from Current Project**

Enter desired project name when prompted Click **OK** to create a copy of the current project

#### <span id="page-33-3"></span>**C. Open Existing Project**

**File → Open → Project** Select file Click **Open** to open project

#### <span id="page-33-4"></span>**D. Name or Rename Project**

**Edit → Project Settings** Enter new project name (or type over existing name) in the top line of the pop-up window Click **Apply** to rename current project

### <span id="page-33-5"></span>**E. Save Project**

There are 2 different ways to save a project:

- 1. Click the **Save** button in upper right corner of any workspace window.
- 2. **File → Save / File → Save As**

Note: Quick keys (e.g., Ctrl-s) are not currently supported in Explicet. Explicet does not auto-save, so remember to save often!

#### <span id="page-33-6"></span>**F. Close Project**

There are 3 different ways to close out of Explicet:

- 1. Click the **Close Project** button in upper right corner of any workspace window.
- 2. **File → Close → Project**
- 3. **File → Exit**

Note: If you close a project with multiple workspaces open, the project is saved as-is. The next time you open the project, all workspaces will open exactly as in the previous session.

#### <span id="page-33-7"></span>**G. Project Settings**

**Project Settings** provides a nice layout summarizing all of the project components.

#### **Edit → Project Settings**

© 2012-2013 Charles E. Robertson and Incubix, Inc. 34

- Edit the **Project Name**.
- If the current project is one of several different versions or one of several different studies on the same data, you can record the **Project Version** number.
- Record **Comments** about the project's specific aims, trends, notes, etc.
- When **Do not import Libraries whose total count is zero** is selected, any libraries with no members (e.g., the total number of OTUs in the library is 0) will not be added to the project.
- Projects may have libraries with no members if **Do not import Libraries whose total count is zero** is not selected. However, the libraries can be eliminated from computations if you pick the **Filter out Libraries whose total count is zero** option. In other words, if a library has no members, and **Filter out Libraries whose total count is zero** is selected, the library will not appear in the workspace window, Alpha Diversity, Beta Diversity, etc.
- By default, Explicet appends an "\_Explicet\_Project" extension to filenames in order to help distinguish a project file from other files. This default can be removed by deselecting **Append "\_Explicet\_Project" to Filename**.
- Edit the **Column delimiter for Export** (character(s) placed between columns); delimiter may be up to 6 characters, enter "tab" for tab.
- Adjust the **# of Decimal Places for Percents** in OTU displays.
- View the date and time the project was created.
- View the date and time the project was last saved.
- View the quantity and names of the project's associated **Workspaces**, **Filters**, **Figures**, **Metadata** tags, and **Libraries**.
- The bottom pane (labeled **Imports**) tracks all major edits to the project data, including: OTU data imports, metadata imports, deletion of libraries, deletion of OTU lines.

Click **Apply** to keep the changes

# <span id="page-35-0"></span>**VI. Workspaces**

Workspaces allow the user to analyze subsets of the data that make up a project. For example, if a project contains data from patients of different ages, several workspaces could be set up to handle specific age ranges. Similar to figures, workspaces are saved within the larger project, so they stay linked to the data from which they were created and do not create additional computer files.

Selected libraries (selected via filters) are saved to the larger project, but separate filters can be applied to different workspaces. For a description of how to select libraries, see page [37,](#page-36-1) "Select Libraries".

Library data may be combined into groups, which are local to the workspace in which they were created. To group libraries, see page [38,](#page-37-0) "Group Libraries".

<span id="page-35-1"></span>*Note: Libraries deleted from any workspace are also deleted from the larger project!*

#### **A. New Workspace**

**File → New → Workspace** Enter desired workspace name when prompted Click **OK** to create the new workspace

#### <span id="page-35-2"></span>**B. Copy of Workspace**

There are 2 different ways to create a copy of a workspace:

- 1. **File → New → Workspace from Current Workspace** Enter desired workspace name when prompted Click **OK** to create a copy of the current workspace
- 2. Click **Clone Workspace** button in upper right corner of any workspace window.

# <span id="page-35-3"></span>**C. Open Existing Workspace**

#### **File → Open → Workspace**

Select workspace, click **OK** to open workspace

#### <span id="page-35-4"></span>**D. Change Workspace**

Click the radio button next to the dialog box on the toolbar Click on the current workspace name Select a different workspace from the drop-down list

#### <span id="page-35-5"></span>**E. Rename Workspace**

Type over the existing workspace name in the dialog box on the toolbar

#### <span id="page-35-6"></span>**F. Remove Workspace**

# **File → Delete Workspace**

Click **OK** to remove current workspace

#### <span id="page-35-7"></span>**G. Close Workspace**

There are 2 different ways to close out of a workspace:

- 1. **File → Close → Workspace**
- 2. Click the red "X" in the upper corner of the workspace window

Note: Closing the final workspace window will close out of the entire project.

# <span id="page-36-1"></span><span id="page-36-0"></span>**VII. Select Data**

# **A. Select Libraries**

This function allows the user to select subsets of libraries via library names (or portions of library names), metadata, and/or specific OTUs. Library selection is often used in conjunction with workspaces to enable analysis of subsets of data within a project. A workspace may have ONE current filter; to create a new subset, a new workspace with a different current filter must be created.

# **Data → Select Libraries**

New pop-up window appears for creation of filters Click **New** on far right side of window Enter desired filter name when prompted Click **OK** Filter name will appear in upper left corner of window

The popup window has three panes. The upper pane is for creating filters based on metadata and library names (column filter), and the middle pane is for selecting OTUs (row filter)...

# <span id="page-36-2"></span>**1. Create a Library or Metadata Filter (Column Filter)**

Click **Add** on right side of upper pane Use the first pull-down menu to select metadata to filter by Use the second pull-down menu to select filter operator If one criterion does not include all the desired libraries, select **Add** again

Another criterion can be added to the filter using the **And/Or** function.

To apply filter, click **Select** in upper right corner of window

 When a selection is made, the number of libraries and the library names included in the filter will be displayed at the bottom of the popup window.

Click **Save Filter** on far right side of window to keep the filter

# <span id="page-36-3"></span>**2. Create an OTU Filter (Row Filter)**

Click **Add** on right side of middle pane

Type in the OTU name you wish to filter by (any level of the hierarchy)

Use the first pull-down menu to select whether to filter by OTU name or member count

Use the second pull-down menu to select filter operator

Multiple OTUs can be filtered by using **Add** function

Another criterion can be added to the filter using the **And/Or** function.

To apply filter, click **Select** in upper right corner of window

 When a selection is made, the number of libraries and the library names, and the number of hits in the selected OTU will be displayed at the bottom of the popup window.

Click **Save Filter** on far right side of window to keep the filter.

The way to think about how library selection and OTU selection work together is that FIRST a library is selected with the **Metadata Selection Criteria** rules, and then SECOND the OTUs for inclusion within a selected library are chosen with the **Taxonomy Selection Criteria** filter. In other words: OTU selection filters do not select or influence the selection of libraries; they only select the OTU values to be retained within libraries that are selected by the **Metadata Selection Criteria**.

# <span id="page-36-4"></span>**B. Group Data**

Explicet allows the data making up multiple libraries to be combined by averaging the relative abundances of included taxonomic categories. For example, one might want to compare all libraries obtained by sampling within a building (Group 1) with all libraries within the study resulting from outdoor samples (Group 2). Explicet assumes that a library is the set of results that represent all taxonomic results from a single sample. To combine libraries without introducing a bias associated with large differences in within-group library sample sizes, Explicet combines libraries by averaging the relative abundances for each OTU in each library. In Explicet, when grouped libraries are displayed as

"counts", the **Counts** displayed are computed backwards from the summed percent abundances for each taxon. Results for the OTUs, especially for those OTUs with small number of counts, or OTUs whose counts vary widely between the grouped libraries, may be higher or lower than one expects from knowing the raw sums of the counts that went into the groups. Users need to be aware of the statistical implications of any operations performed on grouped libraries, as the operations are performed on the averaged relative abundances, or imputed sequence counts, rather than the raw sequence counts.

# <span id="page-37-0"></span>**1. Group Libraries**

This function allows the user to assemble libraries into a larger category by shared metadata features (e.g., multiple libraries from the same patient or from multiple sites of the same chemistry).

# **Group → Group Libraries**

A pop-up window will open

In left panel, select the metadata descriptor you wish to group by Click **Add** button between panels

Name of metadata descriptor will appear in the right panel

- By clicking on the column titles (**Metadata**, **Sort Order**), a small arrow will appear which indicates sort order. Clicking on the column title a second time will flip the arrow/sort order.
- For metadata that are numbers, a bin size can be specified by clicking on the number in the **Bin Size** column and entering the desired size. For example, age metadata can be binned by 5, resulting in group names like 0-5, 5-10, 10-15.

Click **Group** at top right of window to accept grouping

In the main workspace, make sure the **Show Lib Groups** check box is selected. Columns should now have metadata groupings rather than library names.

# **a) Remove Metadata Group**

If you wish to remove a metadata grouping, follow the same procedure, except select the undesired descriptor in the right panel and click **Remove** button between panels.

# <span id="page-37-1"></span>**2. Group OTUs**

Often it is desirable to use a more basal taxonomic category than that provided by the employed sequence classification software. This is easily done in Explicet by forming a new taxonomic category combining several individual categories. Explicet does not control the taxonomic categories that are combined, meaning any OTU name can be combined with any other OTU name (user beware). For instance, the group function can be used to create an arbitrary "Other" taxonomic category consisting of disparate OTUs. Grouping taxonomic categories is done within the OTU pane. Combining OTUs is performed by Explicet by summing the raw counts of all of the OTU lines selected for the group. **Group OTU** simply adds the raw counts together for each item in the group, UNLIKE **Group Libraries**.

There are two components to grouping OTU names: **OTU Groups** and **OTU Rule Sets**. Multiple OTU Groups, or a single OTU Group, may make up one OTU Rule Set. Every OTU Group must be part of an OTU Rule Set. Therefore, when creating a new OTU Group in a workspace, the user is required to create a new OTU Rule Set. Once an OTU Rule Set is established in a workspace, the user can add new OTU Groups or edit the existing ones in the current OTU Rule Set.

# **a) Create OTU Group and OTU Rule Set**

# Select the OTUs to combine

- Several OTUs can be selected by clicking the first OTU, then Shift-click on the last OTU.
- Non-sequential OTUs can be selected (or deselected) via Ctrl-click.
- Select a single OTU line to create a consistent grouping rule, such as grouping all OTUs that start with the same name.

# **Group → Group OTU**

A new window appears

© 2012-2013 Charles E. Robertson and Incubix, Inc. 38

Enter desired **OTU Rule Set Name** and **Group Name** where prompted

- In a workspace which already has an active OTU Rule Set, the user cannot edit the OTU Rule Set Name. Adding a new group simply creates a new OTU Group within the current OTU Rule Set; click **Save** to save the new OTU Group to the current OTU Rule Set.
- Click **Save As** to make no changes to the original OTU Rule Set while *also* saving a copy of the current OTU Rule Set with the new OTU Group; if the user clicks **Save As**, a popup will appear for entering a new OTU Rule Set Name.
- To create a consistent grouping rule, enter the rule under **Group All Taxonomies that Start with**. For example, to group all OTUs of the Bacteroidetes phylum, type Bacteria/Bacteroidetes under **Group All Taxonomies that Start with**.

#### Click **Save**

The pop-up will disappear

The group name appears alphabetically in the OTU table (its members removed from the table)

When OTUs are grouped, OTU names included in the group can be viewed by hovering your cursor over the group name.

OTU groupings are available in the **OTU Heatmap** function, but not in the **Pie Chart** function. Any and all OTU Groups that are created will be carried forward into the analyses performed, and graphics created, within the workspace in which the grouping was done.

Note: One item OTUs (such as OTU Group names or OTUs that can only be traced to kingdom level, like "Bacteria") are considered the last OTU position; single name OTUs will disappear when **OTU Show Last** is deselected.

For information on exporting OTU Rule Sets, see page [41.](#page-40-4)

# <span id="page-38-1"></span>**b) Add Single OTU Name to Existing OTU Group**

Select the OTU name to be added

Ctrl-click the group name in the OTU table **Group** → **Add OTU Names to OTU Group**

The individual OTU name will be removed from the OTU table and added to the **OTU Group**

Note: While single OTU names can be added to an existing OTU Group, two or more OTU Groups cannot be grouped.

# <span id="page-38-0"></span>**c) Remove OTU Group**

Select the group name in the OTU table

If nothing is selected, all groups in the OTU table will be ungrouped.

# **Group → Ungroup OTU**

A new window appears

- Click **Save** to simply remove the OTU Group from the current OTU Rule Set.
- Click **Save As** to make no changes to the original OTU Rule Set while *also* saving a copy of the current OTU Rule Set without the selected OTU Group; if the user clicks **Save As**, a pop-up will appear for entering a new OTU Rule Set Name.

Group name is removed from the OTU table; its members are re-added to the table

# <span id="page-38-2"></span>**d) Remove Single OTU Name from Existing OTU Group**

Select the group name in the OTU table **Group → Remove OTU Names from OTU Group** A pop-up will appear with a list of OTU names within the OTU Group Select the OTU name to be removed Click **Remove** Click **OK** The pop-up will disappear

© 2012-2013 Charles E. Robertson and Incubix, Inc. 39

The OTU name will be removed from the OTU Group and added back to the OTU table

<span id="page-39-0"></span>**e) Rename OTU Group**

Select the group name in the OTU table **Group → Rename Group** Enter new **OTU Group Name** where prompted Click **OK**

### <span id="page-39-2"></span>**f) Edit OTU Rule Sets**

**Group → Edit OTU Rule Sets** A window will appear with a list of all available **OTU Rule Sets** Select the **OTU Rule Set** of interest

- There are several different ways to view an OTU Rule Set definition:
- 1. Click **View**
- 2. Double-click on an OTU Rule Set name
- 3. Ctrl-click the OTU Rule Set button on the OTU pane.
- <span id="page-39-3"></span>4. To view an OTU Rule Set definition *and* its members: simply left-click the OTU Rule Set button on the OTU pane to view both the definition and a list of the OTU Group members within the workspace in which the button was clicked. In this list, a "!!" in blue in front of an OTU name means the OTU name is not a member of the current workspace.
- Click **Merge** to join multiple OTU Rule Sets. Using Shift-click or Ctrl-click, the user can select two or more OTU Rule Sets from the OTU Rule Sets column, and then click **Merge**. A pop-up window will appear for creating a new name for the merged OTU Rule Set; OTU Rule Sets will be combined into a new OTU Rule Set, however, the original/individual OTU Rule Sets will still remain in the list.
- Click **Delete** to remove an OTU Rule Set from the project.
- Click **Rename** to change the name of an OTU Rule Set.

# <span id="page-39-1"></span>**g) Workspace OTU Rule Set Manager**

This function provides a simple way of managing which OTU Rule Sets are applied to which workspaces. The user can assign only one OTU Rule Set to each workspace, but multiple workspaces can have the same OTU Rule Set.

#### **Group → Workspace OTU Rule Set Manager**

A window will appear with two columns

 The list of workspaces, on the left, is static and un-editable. The column of OTU Rule Sets, on the right, consists of drop-down selectors with all possible OTU Rule Set options next to each workspace.

Adjust which **OTU Rule Sets** are applied to each **Workspace** as desired Click **OK**

# <span id="page-40-1"></span><span id="page-40-0"></span>**VIII. Import/Export Workspace Rules**

### **A. Filters**

Instead of creating filters from scratch in each project or workspace, importing/exporting filters allows the user to share filters between projects.

#### <span id="page-40-2"></span>**1. Import**

By importing filters, filter rules created in a different project can be transferred to a new project, preventing the user from needing to create new filters with the individual rules from scratch.

#### **File → Import → Filters**

Select file, click **Open**

The filters now exist in the available filters list. For more information on how to create and select filters, see page [37,](#page-36-1) "Select Libraries".

#### <span id="page-40-3"></span>**2. Export**

To export filters, first create filters with the conditions exactly as you wish you export. This function exports all filters in the project.

#### **File → Export → Filters**

Enter desired filter output file name and location Click **Save**

#### <span id="page-40-4"></span>**B. OTU Rule Sets**

Re-creating a desired grouping for every new project can be a tedious process. Importing and exporting OTU Rule Sets automates the preservation and transfer of OTU groupings from project to project.

#### <span id="page-40-5"></span>**1. Import**

By importing OTU Rule Sets, the specifications used to create OTU groups in a different project can be transferred and applied to a new project.

# **File → Import → OTU Rule Sets**

Select file, click **Open**

The OTU Rule Sets now apply to the current project, and the OTU Groups will appear in the OTU table, grouped accordingly. For more information on how to remove OTU Groups, see page [39,](#page-38-0) "Remove OTU Group".

#### <span id="page-40-6"></span>**2. Export**

To export OTU Rule Sets, first create OTU groups (for information on how to create OTU groups, see page [38,](#page-37-1) "Create OTU Group and OTU Rule Set") with the conditions exactly as you wish to export.

#### **File → Export → OTU Rule Sets**

Select the desired OTU Rule Sets

 To export all OTU Rule Sets, click OK without selecting any. Or, click Ctrl-a to easily select all OTU Rule Sets before clicking OK.

Enter desired filter output file name and location Click **Save**

# <span id="page-41-0"></span>**IX. Export Data**

On occasion it may be useful to export a hierarchy or OTU table for further analysis in a dedicated statistical software package such as SAS or R. To do so, display your data on the Explicet workspace exactly as you wish it to appear in the exported spreadsheet (i.e., check library groupings, OTU Start, OTU Width, OTU Last functions, etc.), then export to a .txt (tab-separated-value) formatted file. The text file can be imported into a variety of programs, including Microsoft Excel, SPSS, R, SAS, JMP, GraphPad, SigmaPlot, etc.

# <span id="page-41-1"></span>**A. Hierarchy Table**

**File → Export → Hierarchy** Enter desired hierarchy output file name and location Click **Save**

# <span id="page-41-2"></span>**B. OTU Table**

# **File → Export → OTU**

A new pop-up window will appear Choose the export format

- Select **Entire OTU Name** to export the full OTU name, regardless of the current display format.
- Select **Edited OTU Name** to export the abbreviated OTU name exactly as it is displayed in the current workspace.
- Choose the **OTU Name delimiter** (character(s) placed between columns); delimiter may be up to 6 characters, enter "tab" for tab.
- To format the export so that it is compatible for use with the program, R, select **Export to R**.

# Click **OK**

Another pop-up window will appear Enter desired OTU export file name and location Click **Save**

# <span id="page-42-1"></span><span id="page-42-0"></span>**X. Figures**

# **A. Pie Charts**

# **Tools → Plot → Pie Chart**

A new window will appear with the hierarchical data available in the workspace Use the drop down arrows to the left of each taxonomic level to find the OTU of interest Select the name of the OTU, click **Add to Pie** (upper right of window)

- Adjust the display mode using the options in the upper toolbar. See "Display" (page [31\)](#page-30-0) for more information.
- To create sub-wedges in the pie chart (e.g., showing sub-taxa within a phyla), select both the phyla and the taxa of interest.
- The pie chart is composed only of the groups selected by the user. Therefore, it may not add to 100% unless all the groups are selected. If it is desired that the pie chart sums to 100%, select the taxa which are domain level 1 (e.g., "Bacteria") and any desired phyla, genera, etc.
- Often the minor components of the dataset are not desired in the pie chart, but the user will want to show these as a collapsed "Other" wedge. To do this, select all of the taxa that you want to collapse together, then click **Add to Other**. A group named "Other" will appear in the table in bold font. Note: All selected taxa must belong to the same parent-level of taxonomy (i.e., they must all share some common higher level of taxonomy). When you click **Add to Other**, the selected taxa are automatically added to the pie. Taxa included in collapsed "Other" wedge can be viewed by hovering your cursor over "Other". To remove the "Other" wedge, select "Other" and click **Remove from Pie** (the taxa is no longer bold and will return to the initial individual items).

The taxa changes to a bold font

To remove data, simply select a bold font group, click **Remove from Pie**.

Once all the desired taxa are selected, click **Plot**

A new window will appear containing pie chart display options

- To display a single pie chart which includes all libraries' data, select the **Total Libraries** checkbox
- To view a pie chart which includes only one specific library's data, select the library name in the column
- To display a single pie chart which combines data only from the specific libraries selected in the column, select **Libraries on Plot**
- Up to 16 pie charts (totaled from Total Libraries, Libraries on Plot, and individual libraries) may be created at once

Use the **Rows** and **Columns** options at the top of the window to adjust the display format

Click **OK** to view the pie charts

- To add/remove taxa, click **Done** (upper right corner of pie chart window) to return to the selection table.
- To change the display options, click **Data** (lower right side of pie chart window).

# <span id="page-42-2"></span>**1. Plot Attributes**

After generating a plot with the default settings, the user can change the appearance of the plot through the **Plot Attributes** button on the lower right side of the plot results window.

#### **a) Titles / Axes**

# Click **Titles / Axes** tab within **Plot Attributes** pop-up window

- Enter a single title for multi-pie charts
- Sorted libraries have one or more metadata tag(s) pre-appended before the library name, separated by a colon. The libraries are then displayed alphabetically first by metadata tag(s), then by library name. If **Show Library Name** is deselected, the library names after the colon will disappear, but the metadata tag(s) will remain. Note: If libraries are not sorted and do not have metadata tag(s), then deselecting **Show Library Name** will *not*

drop the library name (to prevent blank axis labels). For more information on sorting libraries, see page [32,](#page-31-7) "Sort Libraries".

When finished, click **Apply** in upper right corner of window

# **b) Colors**

Click **Colors** tab within **Plot Attributes** pop-up window

- To pick a different background color, click the "**…**" button and select a new color from the pop-up display.
- To pick a different wedge color, click on the color and select a new color from the pop-up display.

When finished, click **Save** in upper right corner of window

# **c) Legend and Labels**

Click **Pie Chart** tab within **Plot Attributes** pop-up window

- Adjust whether **Value**, **Percentage**, and/or **Name** label the colors represented in the legend
- Adjust the legend **Separator** if desired
- Adjust the **Legend Location** if desired
- Adjust whether **Value**, **Percentage**, and/or **Name** label the wedges on the pie chart
- Adjust the pie chart label **Separator** if desired
- Adjust the pie chart **Label Location** if desired

When finished, click **Save** in upper right corner of window

# <span id="page-43-1"></span>**d) Size**

Click **Size** tab within **Plot Attributes** pop-up window

Use the sliders on each axis to adjust the size of the plot as necessary

Note: Does not scale font, only graphics and spacing.

Click **Save** to return to the **Plot Results** window

Click **Print** on **Plot Results** window to access a print preview window with more options

- Specify the size of the plot in **mm** or **Inches**
- Click **Maintain Aspect Ratio** to move both sliders together

Click **OK** to keep the changes

Note: Once the size is set in export or printing, it will never be overwritten by the plot attribute screen display.

# <span id="page-43-0"></span>**B. Heatmaps**

# **Tools → Plot → OTU Heatmap**

A new window will appear with the OTU data table

To limit the number of OTUs displayed in the heatmap:

- Select entire dataset by simply clicking **Select Range** without defining any limiters
- Manual selection: click on desired OTUs
- Select range using limiting boxes on toolbar, then click **Select Range**: In the first box, type the lower bounding limit. In the second box, type the upper bounding limit. Note: The bounding numbers that are selected in the two boxes are dependent upon the current display mode; so keep in mind that if the display mode is in **Counts**, the bounding numbers will include those OTUs with corresponding *counts/integers*. However, if the display mode is in **% of Total**, the bounding numbers will include those OTUs with corresponding *percentages* of the total dataset.

Click **Plot** on lower right side of window

A new window will appear containing a list of the individual libraries

- To display a heatmap which includes all libraries' data, make sure all libraries are selected.
- To view a heatmap which includes only one specific library's data, select the single library name in the column.
- To view a combination of a few libraries, Ctrl-click the individual library names.
- Click **OK** to view the heatmap

© 2012-2013 Charles E. Robertson and Incubix, Inc. 44

- To add/remove taxa, click **Done** (upper right corner of heatmap window) to return to the selection table.
- To change the included libraries, click **Data** (lower right side of heatmap window).

# <span id="page-44-0"></span>**1. Plot Attributes**

After generating a plot with the default settings, the user can change the appearance of the plot through the **Plot Attributes** button on the lower right side of the plot results window.

### **a) Titles / Axes**

Click **Titles / Axes** tab within **Plot Attributes** pop-up window

- Enter desired plot and axis titles into the designated spaces
- Sorted libraries have one or more metadata tag(s) pre-appended before the library name, separated by a colon. The libraries are then displayed alphabetically first by metadata tag(s), then by library name. If **Show Library Name** is deselected, the library names after the colon will disappear, but the metadata tag(s) will remain. Note: If libraries are not sorted and do not have metadata tag(s), then deselecting **Show Library Name** will *not*  drop the library name (to prevent blank axis labels). For more information on sorting libraries, see page [32,](#page-31-7) "Sort Libraries".
- Adjust axis label rotations as desired

When finished, click **Save** in upper right corner of window

# **b) Colors**

Click **Colors** tab within **Plot Attributes** pop-up window

- Decrease the number of **Color Levels** if desired
- To reverse the colors, click **Flip Colors**
- To pick a different color spectrum, click **Change Colors** and select a new spectrum from the pop-up display.

When finished, click **Save** in upper right corner of window

# **c) Values and Color Bar**

Click **Heatmap** tab within **Plot Attributes** pop-up window

- Deselect **Display Heatmap Values** to remove the values from the display; specify number of **Decimal Places** in displayed heatmap values
- Enter desired color bar title
- Deselect the **Autoscale** option if desired; change color bar **Min/Max**

When finished, click **Save** in upper right corner of window

# **d) Size**

Click **Size** tab within **Plot Attributes** pop-up window

Use the sliders on each axis to adjust the size of the plot as necessary

Note: Does not scale font, only graphics and spacing.

Click **Save** to return to the **Plot Results** window

Click **Print** on **Plot Results** window to access a print preview window with more options

- Specify the size of the plot in **mm** or **Inches**
- Click **Maintain Aspect Ratio** to move both sliders together

Click **OK** to keep the changes

Note: Once the size is set in export or printing, it will never be overwritten by the plot attribute screen display.

# <span id="page-44-1"></span>**C. Stacked Bar Charts**

# **Tools → Plot → OTU Stacked Bar**

A new window will appear with the OTU data table

To limit the number of OTUs displayed in the chart:

Select entire dataset by simply clicking **Select Range** without defining any limiters

- Manual selection: click on desired OTUs
- Select range using limiting boxes on toolbar, then click **Select Range**: In the first box, type the lower bounding limit. In the second box, type the upper bounding limit. Note: The bounding numbers that are selected in the two boxes are dependent upon the current display mode; so keep in mind that if the display mode is in **Counts**, the bounding numbers will include those OTUs with corresponding *counts/integers*. However, if the display mode is in **% of Total**, the bounding numbers will include those OTUs with corresponding *percentages* of the total dataset.

Click **Plot** on lower right side of window

A new window will appear containing a list of **Stacked Bar Modes** and the individual libraries

- Select **% of Selected** to display only the selected data and create bars of 100% based on the relative percentages of the selected OTUs in each bar.
- Select **% of Total** to create an "other" category from the non-selected OTUs and create bars of 100% based on the selected OTUs plus "other" category.
- Select **Counts** to display raw data counts in integers. This mode does not force the bars to 100%.
- To display a bar chart which includes all libraries' data, make sure all libraries are selected.
- To view a bar chart which includes only one specific library's data, select the single library name in the column.
- To view a combination of a few libraries, Ctrl-click the individual library names.

Click **OK** to view the bar chart

- To add/remove taxa, click **Done** (upper right corner of bar chart window) to return to the selection table.
- To change the included libraries, click **Data** (lower right side of pie chart window).

# <span id="page-45-0"></span>**1. Plot Attributes**

After generating a plot with the default settings, the user can change the appearance of the plot through the **Plot Attributes** button on the lower right side of the Plot Results window.

# **a) Titles / Axes**

Click **Titles / Axes** tab within **Plot Attributes** pop-up window

- Enter desired plot and axis titles into the designated spaces
- Sorted libraries have one or more metadata tag(s) pre-appended before the library name, separated by a colon. The libraries are then displayed alphabetically first by metadata tag(s), then by library name. If **Show Library Name** is deselected, the library names after the colon will disappear, but the metadata tag(s) will remain. Note: If libraries are not sorted and do not have metadata tag(s), then deselecting **Show Library Name** will *not*  drop the library name (to prevent blank axis labels). For more information on sorting libraries, see page [32,](#page-31-7) "Sort Libraries".
- Deselect the **Autoscale** option if desired; change axis **Min/Max/Step Size**
- Adjust axis label rotations as desired

When finished, click **Save** in upper right corner of window

# **b) Grid**

Click **Grid** tab within **Plot Attributes** pop-up window

- Deselect **Show** to remove the gridlines from the display
- To change the gridline color, click the "**…**" button, and select a new color from the pop-up display
- To pick a different gridline pattern, select a new pattern from the **Pattern** dropdown menu When finished, click **Save** in upper right corner of window

# **c) Colors**

Click **Colors** tab within **Plot Attributes** pop-up window

- To pick a different background color, click the "**…**" button and select a new color from the pop-up display.
- To reverse the colors, click **Flip Colors**

© 2012-2013 Charles E. Robertson and Incubix, Inc. 46

 To pick a different bar color, click on the color and select a new color from the pop-up display.

When finished, click **Save** in upper right corner of window

# **d) Legend and Orientation**

Click **Stacked Bar** tab within **Plot Attributes** pop-up window

- Adjust the orientation of the stacked bars: **Horizontal Bars** or **Vertical Bars**
- Adjust whether the bars are stacked **Taxonomies** or stacked **Libraries**
- Adjust the **Gap Width** between each stacked bar if desired (set to 0% to make the bars touch)
- Adjust the **Legend Location** if desired

When finished, click **Save** in upper right corner of window

#### **e) Size**

Click **Size** tab within **Plot Attributes** pop-up window

Use the sliders on each axis to adjust the size of the plot as necessary

Note: Does not scale font, only graphics and spacing.

Click **Save** to return to the **Plot Results** window

Click **Print** on **Plot Results** window to access a print preview window with more options

- Specify the size of the plot in **mm** or **Inches**
- Click **Maintain Aspect Ratio** to move both sliders together

Click **OK** to keep the changes

Note: Once the size is set in export or printing, it will never be overwritten by the plot attribute screen display.

# <span id="page-46-1"></span><span id="page-46-0"></span>**D. Manhattan Plots**

These are the plots produced by the **Two-Part** test, **Two-Proportions** test, and **Wilcoxon** test.

#### **1. Plot Attributes**

After generating a plot with the default settings, the user can change the appearance of the plot through the **Plot Attributes** button on the lower right side of the Plot Results window.

#### **a) Titles / Axes**

Click **Titles / Axes** tab within **Plot Attributes** pop-up window

- Enter desired plot and axis titles into the designated spaces
- Sorted libraries have one or more metadata tag(s) pre-appended before the library name, separated by a colon. The libraries are then displayed alphabetically first by metadata tag(s), then by library name. If **Show Library Name** is deselected, the library names after the colon will disappear, but the metadata tag(s) will remain. Note: If libraries are not sorted and do not have metadata tag(s), then deselecting **Show Library Name** will *not*  drop the library name (to prevent blank axis labels). For more information on sorting libraries, see page [32,](#page-31-7) "Sort Libraries".
- Adjust whether the display is **Linear** or **Log**
- Deselect the **Autoscale** option for each axis if desired; change axis **Min/Max/Step Size**
- Adjust axis label rotations as desired

When finished, click **Save** in upper right corner of window

# **b) Grid**

Click **Grid** tab within **Plot Attributes** pop-up window

- Deselect **Show** to remove the gridlines from the display
- To change the gridline color, click the "**…**" button, and select a new color from the pop-up display

 To pick a different gridline pattern, select a new pattern from the **Pattern** dropdown menu When finished, click **Save** in upper right corner of window

### **c) Colors**

Click **Colors** tab within **Plot Attributes** pop-up window

- To pick a different background color, click the "**…**" button and select a new color from the pop-up display.
- To pick a different curve color, click on the color and select a new color from the pop-up display.

When finished, click **Save** in upper right corner of window

# **d) Legend and Labels**

Click **Curves** tab within **Plot Attributes** pop-up window

- Adjust the **Legend Location** if desired
- Adjust the **Curve Width** if desired
- Adjust the **Line Marker Width** if desired
- Adjust the marker **Symbol** if desired
- Select **Display error bars** if desired
- Deselect **Display marker at rarefaction point** to remove the line markers from the display

When finished, click **Save** in upper right corner of window

#### **e) Size**

Click **Size** tab within **Plot Attributes** pop-up window

Use the sliders on each axis to adjust the size of the plot as necessary

Note: Does not scale font, only graphics and spacing.

Click **Save** to return to the **Plot Results** window

Click **Print** on **Plot Results** window to access a print preview window with more options

- Specify the size of the plot in **mm** or **Inches**
- Click **Maintain Aspect Ratio** to move both sliders together

Click **OK** to keep the changes

Note: Once the size is set in export or printing, it will never be overwritten by the plot attribute screen display.

# <span id="page-47-0"></span>**E. Print**

To print a plot, click **Print** on the lower right side of the Plot Results window A print preview window with more options will appear

- Specify the size of the plot in **mm** or **Inches**
- Click **Maintain Aspect Ratio** to move both sliders together

#### Click **Print**

Choose a printer and any desired printer settings, then click **Print**

Note: Once the plot size is set in export or printing, it will never be overwritten by the plot attribute screen display.

# <span id="page-47-1"></span>**F. Export**

Explicet can export graphics images in either bit mapped (.bmp) or vector (.ps and .pdf) formats.

Vector formats can be rescaled (made larger or smaller) to any size with software tools like Adobe Illustrator or GIMP (GNU Image Manipulation Program). For simple display at the original size in Microsoft Word or PowerPoint, the .bmp format is fine. For significant changes in aspect ratio, such as when creating an image for a small figure in a publication, Illustrator/GIMP will likely be needed to maintain the relative proportionality of all of the elements of a graphic.

Note: Explicet's scaling capability in **Print** preview (see page [48\)](#page-47-0) is limited to scaling the graphical elements only; the font size is fixed. Illustrator/GIMP is required when both graphical elements and font size need to change in concert.

### <span id="page-48-0"></span>**1. Spreadsheets (Graphics Setup)**

The data that form the basis for any graphic can be exported as a tab-delimited (.txt) file.

Click **Export** on lower right side of the graphic *setup* window A new pop-up window will appear

Choose the export format

- Select **Entire OTU Name** to export the full OTU name, regardless of the current display format.
- Select **Edited OTU Name** to export the abbreviated OTU name exactly as it is displayed in the current workspace.
- Choose the **OTU Name delimiter** (character(s) placed between columns); delimiter may be up to 6 characters, enter "tab" for tab.
- To format the export so that it is compatible for use with the program, R, select **Export to R**.

Click **OK**

Another pop-up window will appear Enter the desired export file name and location Click **Save**

#### <span id="page-48-1"></span>**2. Graphics (Plot Results)**

Graphics output by Explicet may be in either bit-map formats (such as .png) or vector formats (.pdf), which are readily imported by tools such as Microsoft Word, PowerPoint, and Adobe Illustrator.

Click **Export** in lower right corner of Plot Results window A new pop-up window will appear Enter the desired export file name and location Select the type of file you wish to export (.pdf, .ps, or image options) Click **Save**

#### <span id="page-48-2"></span>**G. Save as Figure**

Similar to workspaces, figures are saved within the larger project, so they stay linked to the data from which they were created and do not create additional files on your computer.

Click **Done** in Plot Results window Click **Save as Figure** in lower right corner of plot setup window Enter the desired figure name Click **OK**

#### <span id="page-48-3"></span>**1. Open Existing Figure**

There are 2 different ways to open a figure:

- 1. **Tools → Figures**
- 2. Click the **Figures** button in the upper right corner of the project window.

A pop-up window will open with the list of existing figures and associated specs. The column headings can be clicked to re-sort the list of figures according to **Plot Type**, **Filter**, **Workspace**, date **Created**, etc. From this window, figures can be opened, deleted, or renamed. Double-clicking on a figure name immediately opens the figure in its original workspace. By clicking **Open in Different Workspace**, the user can open a figure in a workspace other than the one in which it was created; opening a figure in a different workspace keeps both the original figure in the original workspace and creates a new figure in the newly selected workspace.

# <span id="page-49-0"></span>**XI. Statistics**

<span id="page-49-1"></span>For more comprehensive information on ecological statistics please see Magurran [\[6\]](#page-61-9) and Colwell [\[3\]](#page-61-10).

### **A. Alpha Diversity**

The alpha diversity metrics address species diversity of Explicet libraries. When comparing alpha diversity metrics between libraries of different sizes (different numbers of total counts per library), rarefaction is essential. Rarefaction is a process that randomly resamples all libraries to the sampling depth of the smallest library (called the rarefaction point), thus allowing the alpha diversity metrics to be compared directly. The curves generated by plotting the alpha diversity metrics versus sample size are called collectors curves and are indicative of how well-sampled libraries are. Species observed (**Sobs**) is a metric which provides a good intuitive example of how to interpret collectors curves. If a **Sobs** graph has a steep upwards slope at the terminal end of the curve, it indicates that additional taxa are likely to be found with a small amount of additional sampling effort. If the **Sobs** curve flattens out, a sufficient number of samples have likely been taken as no more taxa will be found with additional sequencing.

# **Tools → Analyze → Alpha Diversity**

<span id="page-49-2"></span>A new pop-up window will appear

#### **1. Settings**

#### **a) Libraries**

The user can select whether to calculate diversity for all the libraries, a subset of libraries, or groups of libraries by clicking on the various options at the top and right of the pop-up window. For descriptions of these options, see page [31,](#page-30-0) "Display".

#### **b) Bootstrap**

Bootstrap is a way to estimate standard error for complex parameters and a way to check the constancy of results. It sets the number of iterations that a set of calculations will be repeated for alpha diversity estimation. Bootstrap is the name of the process that Explicet uses to provide rarefaction for the alpha diversity metrics. Clicking on the **Bootstrap** button causes Explicet to start the random resampling process. At rarefaction, Bootstrap is resampled to the size of the smallest library.

Default: 25. The dataset will be resampled 25 times.

#### **c) Cutoff Size**

Varies by dataset. The default will select all libraries  $\geq$  the 3<sup>rd</sup> sigma of the average library size value. Some very small libraries may be excluded, which will be displayed directly to the right of the **Cutoff Size** box.

#### **d) # Steps**

In generating a collector's curve, the step size controls the incremental increase in number of sequences between resampling events, in other words the number of data points in each curve. The number of sequences in the smallest included library is divided by **# Steps** to create the step size. This step size will then be applied to all the larger libraries for calculations and rarefaction. The number of sequences per step is displayed to the right of the **# Steps** box.

#### Default: 0 steps.

- By default, Explicet calculates a **Single statistic at Rarefaction point only**. To remove this default, deselect the checkbox below the **# Steps** box.
- To create collector's curves, begin small at **# Steps**: 10; as the **# Steps** increases, **Bootstrap** will take longer to run. To create smoother curves, increase **# Steps**, but keep in mind that the length of time to run **Bootstrap** will increase exponentially.

#### **e) Use Min Lib Size**

Using the minimum library size is necessary for comparison of multiple curves/libraries. Most studies will have this option checked; **Use Min Lib Size** should be checked to reduce bias. For example, if you have one library with 500 sequences and another library with 10,000 sequences, the value at rarefaction is where the *smallest* library size falls; this way, the libraries are compared at the same level of sampling effort.

You may choose to un-check **Use Min Lib Size** if you're looking at individual libraries irrespective of other libraries. Without **Use Min Lib Size** checked, sampling starts at each library's total **Counts** divided by 10 (when **# Steps**: 10). Note that if this option is not selected, rarefaction will not apply due to sampling variation/sampling bias between libraries.

#### **f) User Modifications**

The user may modify any of the default settings to be more or less stringent.

#### <span id="page-50-0"></span>**2. Calculate**

After selecting all the appropriate settings, click **Bootstrap** on upper right side of window. This will generally take a few seconds to minutes depending on computer processing speed. You will be unable to use other Explicet functions while the program is calculating alpha diversity.

#### <span id="page-50-1"></span>**3. Tests**

#### **a) Sobs**

The number of taxa/OTUs observed in a library.

#### **b) Singletons**

The number of taxa/OTUs observed exactly once in a library.

#### **c) Doubletons**

The number of taxa/OTUS observed exactly twice in a library.

#### **d) ACE**

Abundance based Coverage Estimator. The number of predicted taxa/OTUs based on observed singletons and rare taxa.

**e) ACEVar**

Coefficient of variation of the Abundance based Coverage Estimator.

**f) Chao1**

The number of species predicted based on observed singletons and doubletons.

**g) Chao195ciL**

Chao1 lower 95% confidence interval based on the bootstrap.

**h) Chao195ciU**

Chao1 upper 95% confidence interval based on the bootstrap.

**i) Goods**

A measure of how well the amount of sequencing done for a library represents the biodiversity in the library. Low coverage means that the library is under-sampled and may require additional sequencing. "Good's Coverage" is measured on a 0-100% scale, with 100% indicating that all expected OTUs have been observed.

#### **j) ShannonH**

Shannon diversity index, H (log base 2). This measure of biodiversity incorporates both OTU richness and OTU evenness into a single value. Greater OTU count and more uniform distribution of OTUs increase H.

#### **k) ShannonE**

Shannon evenness index, H/Hmax (log base 2). Measures the uniformity of a distribution of OTUs on a 0-100% scale. A perfectly uniform distribution will have  $E = 100\%$ .

#### **l) Simpson**

Simpson's index, D: Another measure of complexity that measures the probability that two randomly selected individuals belong to the same OTU.

#### **m) SimpsonD**

Simpson's diversity index: 1 – D.

**n) SimpsonE**

Simpson's evenness index.

**o) SimpsonR**

The reciprocal of Simpson's index: 1/D.

#### <span id="page-51-0"></span>**4. Plot**

After calculating the alpha diversity, click **Plot** on lower right side of window. A pop-up will appear with all the diversity measures and library names. Select the desired parameters, then click **OK** to plot the rarefaction curves for the selected measure and libraries. See page [43](#page-42-2) for details on how to modify titles, axis labels, and colors.

#### <span id="page-51-2"></span><span id="page-51-1"></span>**B. Beta Diversity**

#### **1. Tests**

#### **a) Morisita-Horn**

$$
D_{Morisita-Horn} = 1 - 2 \frac{\sum_{n=1}^{S_{A,i}S_{B,i}}}{\sum_{n=1}^{S_{A,i}} \sum_{n=1}^{S_{A,i}} \sum_{n=1}^{S_{B,i}} \sum_{n=1}^{S_{B,i}} \sum_{n=1}^{S
$$

 $S_{A,i}$  = the number of individuals from community A in the ith OTU  $A_{B,i}$  = the number of individuals from community B in the ith OTU  $n =$  the number of individuals in community A  $m =$  the number of individuals in community B

(Formula from Mothur website: [http://www.mothur.org/wiki/Morisitahorn\)](http://www.mothur.org/wiki/Morisitahorn)

Morisita-Horn is a beta diversity measure on a 0-1 scale, indicating relative similarity between OTUs contained within two libraries;  $1 =$  identical overlap in OTUs between libraries,  $0 =$  no shared OTUs between two libraries.

#### **Tools → Analyze → Beta Diversity → Morisita-Horn**

A new window will appear that contains a comparison matrix with the calculated Morisita-Horn values for each pair of libraries or metadata groupings. A value of 1.000 indicates two groups are identical, which is why the diagonal of the matrix (libraries compared to themselves) has values of 1.000.

#### **b) Bray-Curtis**

 $D_{Brav-Curtis} = 1 - 2 \frac{\sum min(S_{A,i},S_{B,i})}{\sum_{S} S_{A,i} \sum_{S} S_{B,i}}$  $\sum S_{A,i} + \sum S$ 

> $S_{A}$  = the number of individuals in the ith OTU of community A  $A_{B,i}$  = the number of individuals in the ith OTU of community B

Bray-Curtis is a beta diversity measure on a 0-1 scale, indicating relative dissimilarity between OTUs contained within two libraries;  $0 =$  identical overlap in OTUs between libraries,  $1 =$  no shared OTUs between two libraries.

#### **Tools → Analyze → Beta Diversity → Bray-Curtis**

A new window will appear that contains a comparison matrix with the calculated Bray-Curtis values for each pair of libraries or metadata groupings. A value of 0.000 indicates two groups are identical, which is why the diagonal of the matrix (libraries compared to themselves) has values of 0.000.

#### **c) ThetaYC**

$$
D_{\theta YC} = 1 - \frac{\sum_{i=1}^{S_T} a_i b_i}{\sum_{i=1}^{S_T} (a_i - b_i)^2 + \sum_{i=1}^{S_T} a_i b_i}
$$

 $S_T$  = the total number of OTUs in communities A and B  $a_i$  = the relative abundance of OTU *i* in community A  $b_i$  = the relative abundance of OTU *i* in community B

(Formula from Mothur website: [http://www.mothur.org/wiki/Thetayc\)](http://www.mothur.org/wiki/Thetayc)

ThetaYC is a beta diversity measure on a 0-1 scale, indicating relative dissimilarity between OTUs contained within two libraries;  $0 =$  identical overlap in OTUs between libraries,  $1 =$  no shared OTUs between two libraries.

#### **Tools → Analyze → Beta Diversity → ThetaYC**

A new window will appear that contains a comparison matrix with the calculated ThetaYC values for each pair of libraries or metadata groupings. A value of 0.000 indicates two groups are identical, which is why the diagonal of the matrix (libraries compared to themselves) has values of 0.000.

#### <span id="page-52-0"></span>**2. Display Options**

The matrix display, and subsequent plots, can be modified by rearranging libraries to group by higher values in either the upper left (**Descending by Value**) or lower right (**Ascending by Value**) corner. The default order is **Alphabetical by Library Name**, which can be useful if libraries within a metadata group are defined by similar names.

#### <span id="page-52-1"></span>**3. Plot**

A heatmap of the matrix is generated by clicking **Plot** on the lower right side of window. See the section on heatmaps (page [44\)](#page-43-1) for information on modifying the plot attributes.

#### <span id="page-52-2"></span>**C. Two-Part Test**

This tool provides a statistical test of whether each OTU differs significantly between two groups of data. The Two-Part test is the sum of two test statistics, one comparing the proportion of non-zero counts and one comparing the medians of the non-zero counts. The statistical approaches incorporated in Explicet are useful for identification of taxa that differentiate two groups. The Two-Part statistic makes use of a common practice in statistics by adding the Chi<sup>2</sup> statistics from two independent tests. This was developed to address the issue of inverse relationship between proportion of samples that contained a taxon and the median relative abundance of that taxon. For more information on the Two-Part test, please see: Wagner et al [\[11\]](#page-61-11).

The input requires that the user select two mutually exclusive categories of libraries (e.g., healthy and diseased) using filters. To create filters see page [37,](#page-36-1) "Select Libraries". The developers recommend that at least five libraries be in each category so that the test is statistically valid.

#### <span id="page-53-0"></span>**Tools → Analyze → Two-Part**

#### **1. Settings**

#### **a) Select Filters**

The number of libraries included in each filter will be displayed immediately to the right of the filter selection. If no filters have been created, click **Setup Filters** on upper right side of window and proceed as described on page [37,](#page-36-1) "Select Libraries".

#### **b) Select P-Threshold**

Default: 0, which will show the P-value for every OTU.

#### **c) OTU Display**

Select the desired OTU name display options, see page [31](#page-30-9) for details.

#### <span id="page-53-1"></span>**2. Output**

The output table displays the following variables with values for each of the taxa: m1, p1, med1, m2, p2, med2, chi<sup>2</sup> (chi\*\*2), PValue and -Log(PV)...

### **a) m1 and m2**

The number of samples with non-zero sequence counts for each category.

#### **b) p1 and p2**

The % of non-zero counts for each corresponding group: p1 and p2 are the prevalences of an OTU in the two categories.

#### **c) med1 and med2**

The median of the non-zero sequence counts (or median of the "m" samples).

#### **d) chi\*\*2**

The chi-squared test statistic for the two-part test.

#### **e) PValue**

The corresponding parametric p-value from the two-part test.

#### **f) -Log(PV)**

The negative of the log(base 10) of the p-value. This transformation is used to easily see those taxa which are statistically significant in the Manhattan plot.

#### <span id="page-53-2"></span>**3. Plot**

Once Two-Part statistics have been calculated, the data can be visualized as a Manhattan plot (scatterplot with lines) by clicking **Plot** on lower right side of window. The x-axis is the OTU number from the Two-Part spreadsheet; the y-axis is the -Log(PV). The plots have three horizontal marker lines. The bottom line indicates results approaching significance at a p-value of 0.1. The middle line denotes significance at a p-value of 0.05, and the top line denotes significance at a p-value of 0.01.

See page [43](#page-42-2) for details on how to modify titles, axis labels, and colors.

#### <span id="page-53-3"></span>**D. Two-Proportions Test**

The Two-Proportions test identifies the differences in proportion between two populations. This comparative tool performs a continuity-adjusted chi-square test to evaluate the difference in the detection rates across the two groups for each taxa/OTU.

The input requires the user to apply two mutually exclusive filters to the libraries tested. To create filters see page [37,](#page-36-1) "Select Libraries".

# **Tools → Analyze → Two-Proportions**

# <span id="page-54-0"></span>**1. Settings**

# **a) Select Filters**

The number of libraries included in each filter will be displayed immediately to the right of the filter selection. If no filters have been created, click **Setup Filters** on upper right side of window and proceed as described on page [37,](#page-36-1) "Select Libraries".

# **b) Select P-Threshold**

Default: 0, which will show the P-value for every OTU.

# **c) OTU Display**

Select the desired OTU name display options, see page [31](#page-30-9) for details.

# <span id="page-54-1"></span>**2. Output**

The output table displays the following variables with values for each of the taxa: m1, p1, m2, p2, Z, PValue and -Log(PV)…

# **a) m1 and m2**

The number of samples with non-zero sequence counts for each corresponding group.

# **b) p1 and p2**

The % of non-zero counts for each corresponding group.

# **c) Z**

The two-proportions value.

# **d) PValue**

The corresponding parametric p-value from the two-proportions test.

# **e) -Log(PV)**

The negative of the log(base 10) of the p-value.

# <span id="page-54-2"></span>**3. Plot**

Once Two-Proportion statistics have been calculated, the data can be visualized as a Manhattan plot (scatterplot with lines) by clicking **Plot** on lower right side of window. The x-axis is the OTU number from the Two-Proportion spreadsheet; the y-axis is the -Log(PV). The plots have three horizontal marker lines. The bottom line indicates results approaching significance at a p-value of 0.1. The middle line denotes significance at a p-value of 0.05, and the top line denotes significance at a pvalue of 0.01.

See page [43](#page-42-2) for details on how to modify titles, axis labels, and colors.

# <span id="page-54-3"></span>**E. Wilcoxon Test**

The Wilcoxon test is a nonparametric statistical calculation used to compare the median OTU abundances of two categories. A non-parametric Wilcoxon test with a continuity correction is employed because OTU abundances are not necessarily normally distributed. This version of the Wilcoxon test compares the median relative abundance from all samples. This differs from the Wilcoxon test used in the Two-Part test, which includes only samples with median relative abundances greater than 0.0.

The input requires the user to apply two mutually exclusive filters to the libraries tested. To create filters see page [37,](#page-36-1) "Select Libraries".

# **Tools → Analyze → Wilcoxon**

© 2012-2013 Charles E. Robertson and Incubix, Inc. 55

#### <span id="page-55-0"></span>**1. Settings**

#### **a) Select Filters**

The number of libraries included in each filter will be displayed immediately to the right of the filter selection. If no filters have been created, click **Setup Filters** on upper right side of window and proceed as described on page [37.](#page-36-1)

#### **b) Select P-Threshold**

Default: 0, which will show the P-value for every OTU.

#### **c) OTU Display**

Select the desired OTU name display options, see page [31](#page-30-9) for details.

#### <span id="page-55-1"></span>**2. Output**

The output table displays the following variables with values for each of the taxa: m1, n1, p1, med1, m2, n2, p2, med2, W, PValue and -Log(PV)…

#### **a) m1 and m2**

The number of samples with non-zero sequence counts for each corresponding category.

#### **b) n1 and n2**

The total number of samples in each category.

#### **c) p1 and p2**

The % of non-zero counts for each corresponding category.

#### **d) med1 and med2**

The median of the non-zero sequence counts (or median of the "m" samples).

#### **e) W**

The Wilcoxon value.

### **f) PValue**

The parametric p-value from the two-part test.

# **g) -Log(PV)**

The negative of the log(base 10) of the p-value. This transformation provides a convenient means of plotting p-values, such as in a Manhattan plot.

#### <span id="page-55-2"></span>**3. Plot**

Once Wilcoxon statistics have been calculated, the data can be visualized as a Manhattan plot (scatterplot with lines) by clicking **Plot** on lower right side of window. The x-axis is the OTU number from the Wilcoxon spreadsheet; the y-axis is the -Log(PV). The plots have three horizontal marker lines. The bottom line indicates results approaching significance at a p-value of 0.1. The middle line denotes significance at a p-value of 0.05, and the top line denotes significance at a p-value of 0.01.

See page [43](#page-42-1) for details on how to modify titles, axis labels, and colors.

# <span id="page-56-0"></span>**XII. Comparing Two-Part, Two-Proportions, Wilcoxon Tests**

The following table documents under which conditions results for each of the comparative tests will be obtained.

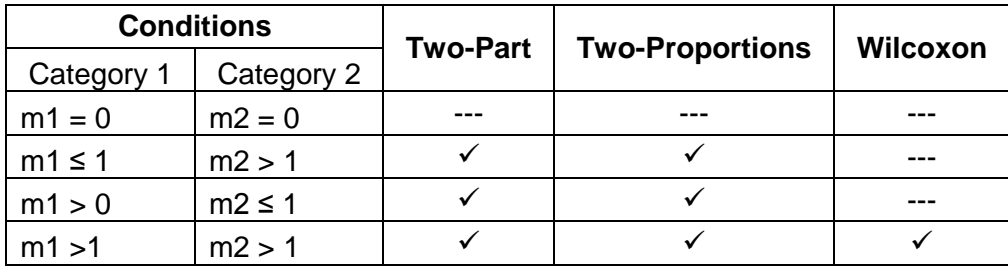

The following plot and chart demonstrate how to decide which of the three tests (Proportion, Wilcoxon, Two-Part) holds the most power for an individual dataset. For more information on how this plot was created, please view the Explicet Tutorial. The tutorial and associated data are obtainable from the website: [www.wally.colorado.edu/Explicet](http://www.wally.colorado.edu/Explicet)

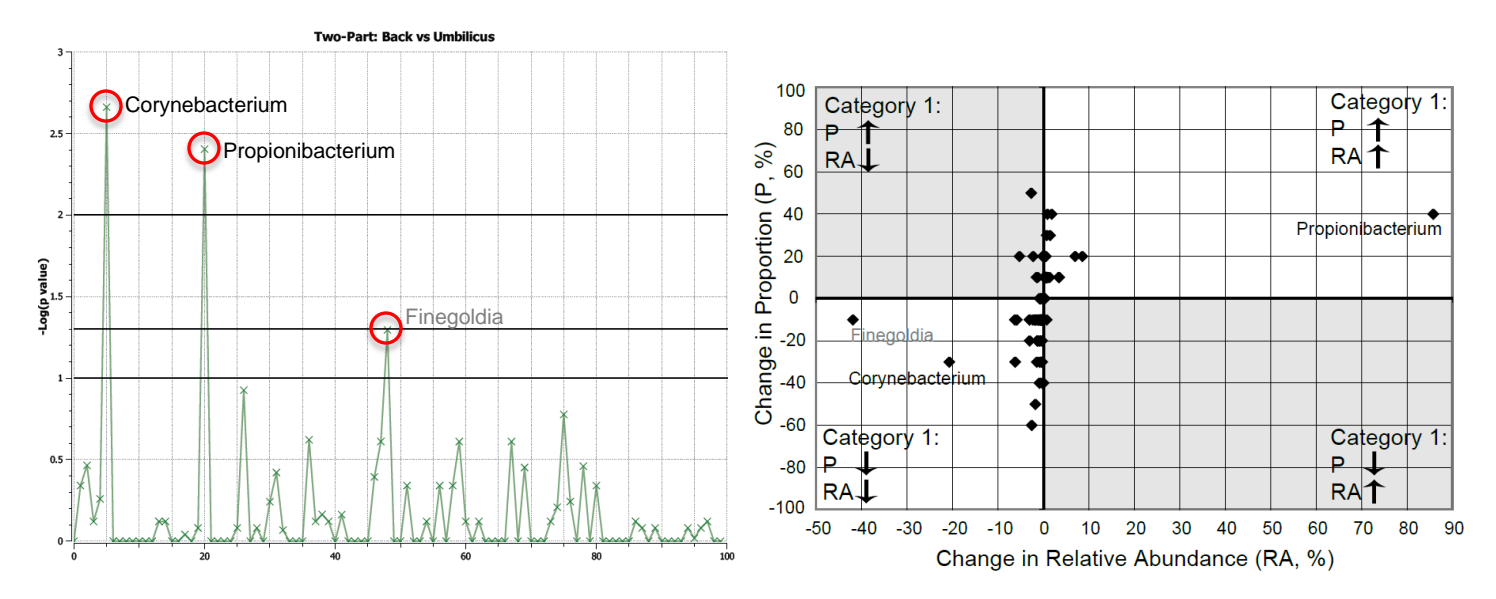

The points farthest from the origin are labeled. The names in black were identified as significant; the points with grey text were not statistically significant. The two greyed out quadrants are situations in which the Two-Part test has power to identify significant differences (where the component statistics lose power due to the inverse relationship between proportion and relative abundance average out). While *Finegoldia* has a large change in relative abundance this is due to detection at ~41% relative abundance in a single umbilicus library. These data can be simplified by excluding taxa not present in a majority of libraries from either group. This graphic was generated by exporting the Two-Part test statistic data from Explicet and processing in Microsoft Excel.

# <span id="page-57-0"></span>Explicet Directory

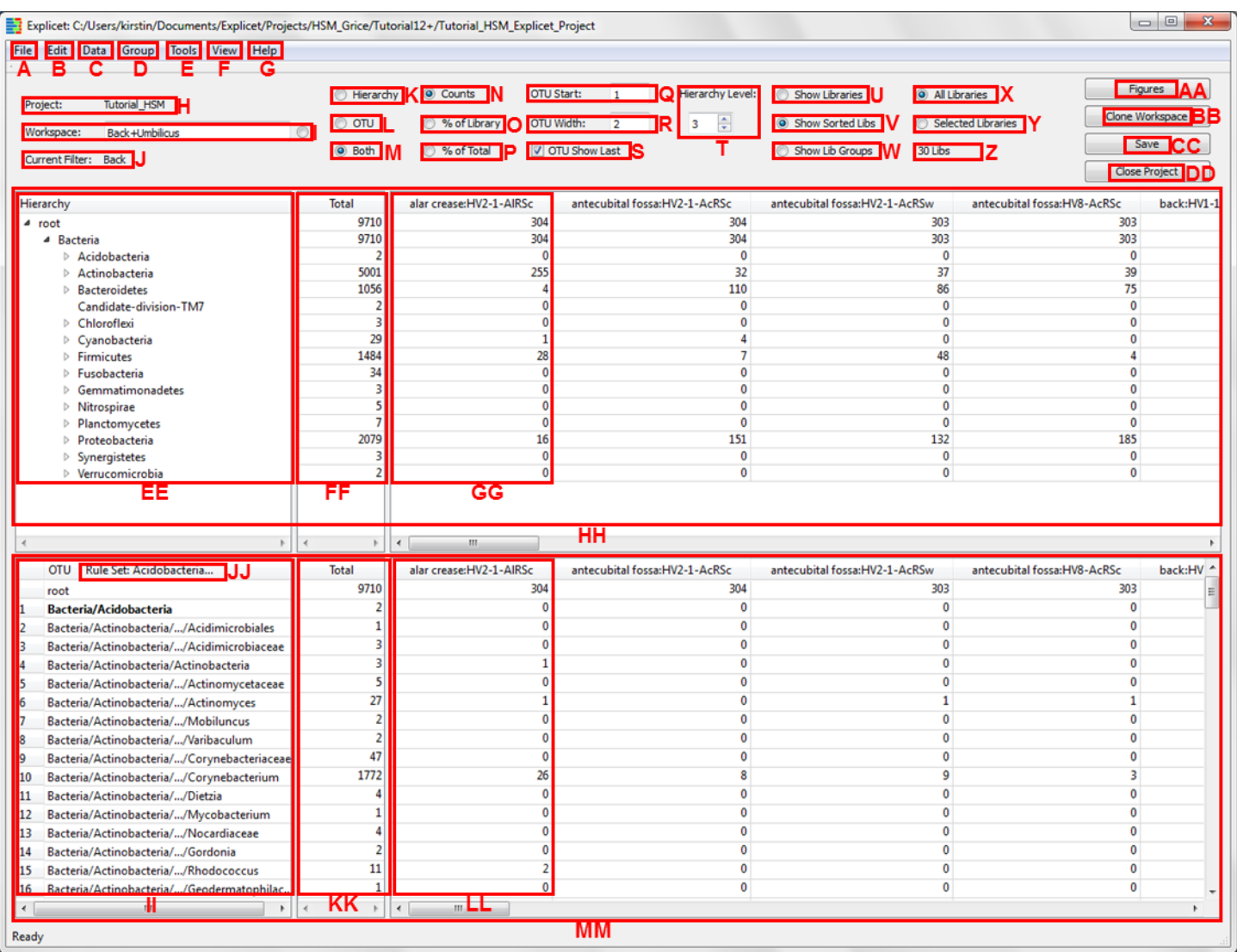

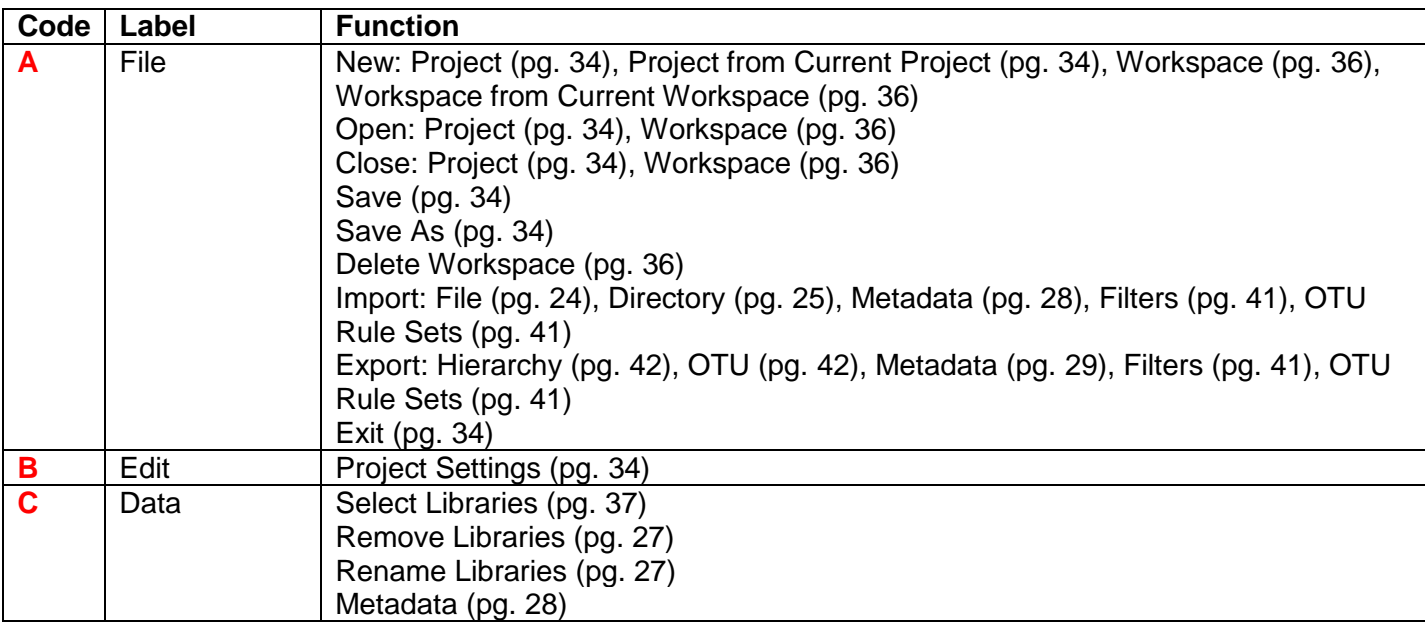

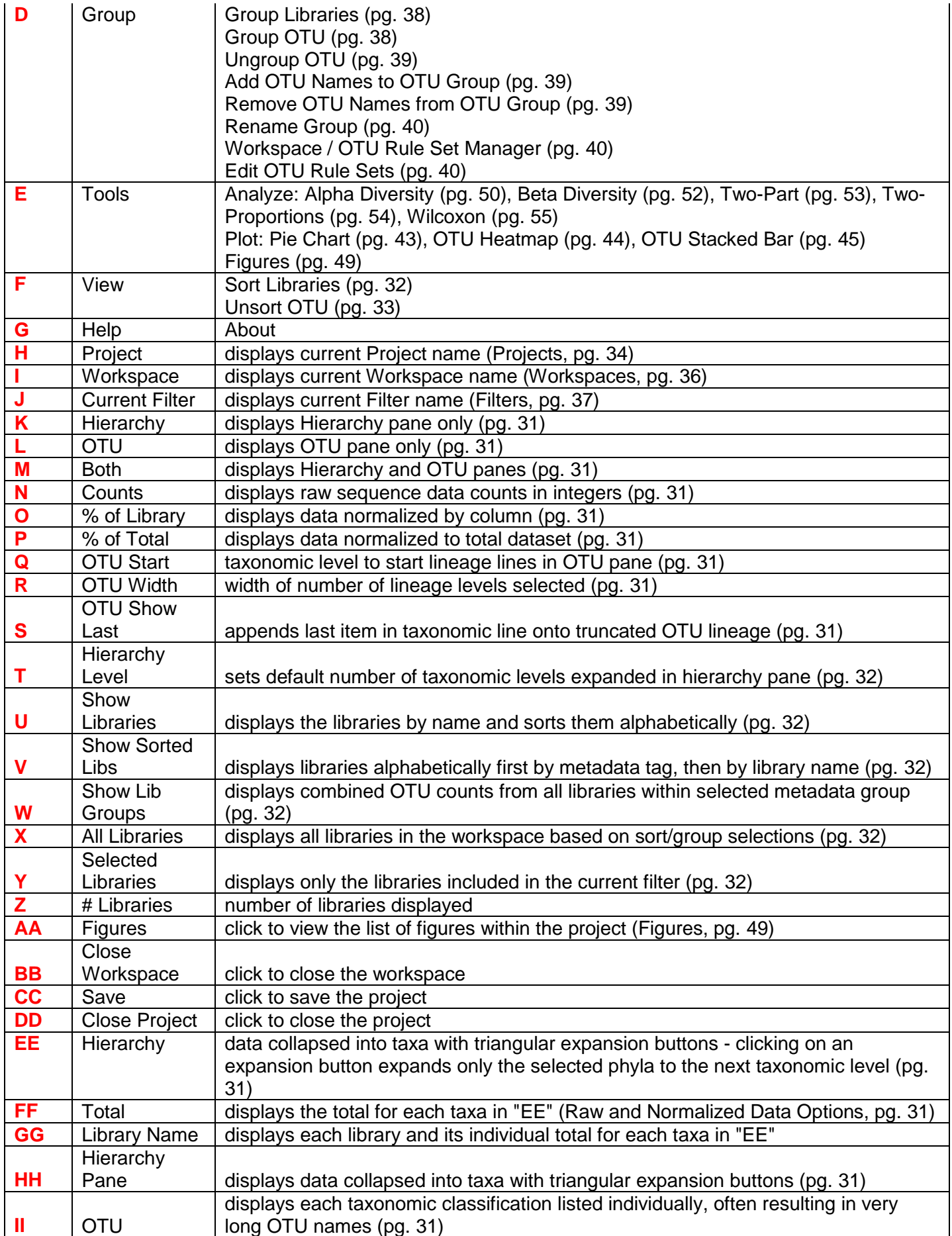

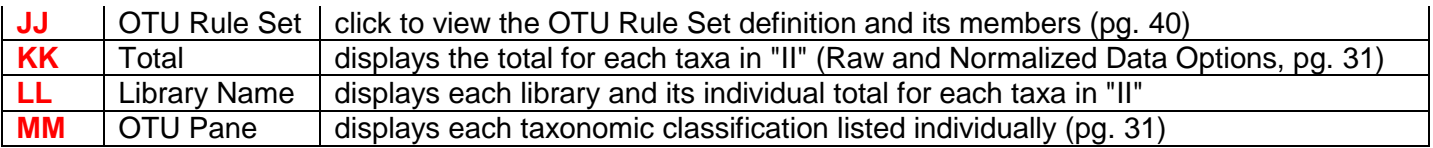

# <span id="page-60-0"></span>Acknowledgements

We would like to thank our first user and author of the initial set of Explicet documentation, Leah Feazel.

We extend special thanks to Mr. Bruce Holland, CEO Incubix, Inc., for providing the resources that made this project possible.

Additional funding provided by NIH grants UH2DK083994 and HG005964.

# <span id="page-61-0"></span>**Citations**

- <span id="page-61-1"></span>1. Caporaso, J. Gregory, Justin Kuczynski, Jesse Stombaugh, Kyle Bittinger, Frederic D. Bushman, Elizabeth K. Costello, Noah Fierer, et al. "QIIME Allows Analysis of High-throughput Community Sequencing Data." *Nature Methods* 7, no. 5 (2010): 335–336.
- <span id="page-61-6"></span>2. Cole, J. R., B. Chai, R. J. Farris, Q. Wang, A. S. Kulam-Syed-Mohideen, D. M. McGarrell, A. M. Bandela, E. Cardenas, G. M. Garrity, and J. M. Tiedje. "The Ribosomal Database Project (RDP-II): Introducing myRDP Space and Quality Controlled Public Data." *Nucleic Acids Research* 35, no. Database (January 3, 2007): D169–D172.
- <span id="page-61-10"></span>3. Colwell, Robert K. *EstimateS: Statistical Estimation of Species Richness and Shared Species from Samples.* Version 8.2. User's Guide and Application published at: http://viceroy.eeb.uconn.edu/estimates
- <span id="page-61-3"></span>4. Frank, Daniel N. "XplorSeq: a Software Environment for Integrated Management and Phylogenetic Analysis of Metagenomic Sequence Data." *BMC Bioinformatics* 9 (2008): 420.
- <span id="page-61-7"></span>5. Ludwig, Wolfgang, Oliver Strunk, Ralf Westram, Lothar Richter, Harald Meier, Yadhukumar, Arno Buchner, et al. "ARB: a Software Environment for Sequence Data." *Nucleic Acids Research* 32, no. 4 (March 15, 2004): 1363–1371.
- <span id="page-61-9"></span>6. Magurran, Anne E. *Measuring Biological Diversity*. John Wiley & Sons, 2009.
- <span id="page-61-8"></span>7. Pruesse, Elmar, Christian Quast, Katrin Knittel, Bernhard M. Fuchs, Wolfgang Ludwig, Jörg Peplies, and Frank Oliver Glöckner. "SILVA: a Comprehensive Online Resource for Quality Checked and Aligned Ribosomal RNA Sequence Data Compatible with ARB." *Nucleic Acids Research* 35, no. 21 (December 1, 2007): 7188–7196.
- <span id="page-61-5"></span>8. R\_Development\_Core\_Team, *R: A Language and Environment for Statistical Computing*, 2011, R Foundation for Statistical Computing: Vienna, Austria.
- <span id="page-61-4"></span>9. SAS, *Statistical Analysis System*, 2002-2012, SAS Institute Inc: Cary, NC. p. Statistical Analysis System.
- <span id="page-61-2"></span>10. Schloss, Patrick D., Sarah L. Westcott, Thomas Ryabin, Justine R. Hall, Martin Hartmann, Emily B. Hollister, Ryan A. Lesniewski, et al. "Introducing Mothur: Open-Source, Platform-Independent, Community-Supported Software for Describing and Comparing Microbial Communities." *Applied and Environmental Microbiology* 75, no. 23 (December 2009): 7537–7541.
- <span id="page-61-11"></span>11. Wagner, Brandie D., Charles E. Robertson, and J. Kirk Harris. "Application of Two-Part Statistics for Comparison of Sequence Variant Counts." *PLoS ONE* 6, no. 5 (May 23, 2011): e20296.